# **CA ARCserve® Backup**

# UNIX/Linux Data Mover ユーザ ガイド r16.5

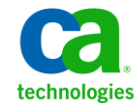

このドキュメント(組み込みヘルプ システムおよび電子的に配布される資料を含む、以下「本ドキュメント」)は、 お客様への情報提供のみを目的としたもので、日本 CA 株式会社(以下「CA」)により随時、変更または撤回される ことがあります。

CA の事前の書面による承諾を受けずに本ドキュメントの全部または一部を複写、譲渡、開示、変更、複本することは できません。 本ドキュメントは、CA が知的財産権を有する機密情報です。ユーザは本ドキュメントを開示したり、 (i)本ドキュメントが関係する CA ソフトウェアの使用について CA とユーザとの間で別途締結される契約または (ii) CA とユーザとの間で別途締結される機密保持契約により許可された目的以外に、本ドキュメントを使用することはで きません。

上記にかかわらず、本ドキュメントで言及されている CA ソフトウェア製品のライセンスを受けたユーザは、社内で ユーザおよび従業員が使用する場合に限り、当該ソフトウェアに関連する本ドキュメントのコピーを妥当な部数だけ 作成できます。ただし CA のすべての著作権表示およびその説明を当該複製に添付することを条件とします。

本ドキュメントを印刷するまたはコピーを作成する上記の権利は、当該ソフトウェアのライセンスが完全に有効と なっている期間内に限定されます。いかなる理由であれ、上記のライセンスが終了した場合には、お客様は本ドキュ メントの全部または一部と、それらを複製したコピーのすべてを破棄したことを、CA に文書で証明する責任を負いま す。

準拠法により認められる限り、CA は本ドキュメントを現状有姿のまま提供し、商品性、特定の使用目的に対する適合 性、他者の権利に対して侵害のないことについて、黙示の保証も含めいかなる保証もしません。 また、本ドキュメン トの使用に起因して、逸失利益、投資損失、業務の中断、営業権の喪失、情報の喪失等、いかなる損害(直接損害か 間接損害かを問いません)が発生しても、CA はお客様または第三者に対し責任を負いません。CA がかかる損害の発 生の可能性について事前に明示に通告されていた場合も同様とします。

本ドキュメントで参照されているすべてのソフトウェア製品の使用には、該当するライセンス契約が適用され、当該 ライセンス契約はこの通知の条件によっていかなる変更も行われません。

本ドキュメントの制作者は CA です。

「制限された権利」のもとでの提供:アメリカ合衆国政府が使用、複製、開示する場合は、FAR Sections 12.212、52.227-14 及び 52.227-19(c)(1)及び(2)、ならびに DFARS Section252.227-7014(b)(3) または、これらの後継の条項に規定される該当 する制限に従うものとします。

Copyright © 2013 CA. All rights reserved. 本書に記載された全ての製品名、サービス名、商号およびロゴは各社のそれぞ れの商標またはサービスマークです。

## CA Technologies 製品リファレンス

このマニュアルが参照している CA Technologies の製品は以下のとおりで す。

- BrightStor<sup>®</sup> Enterprise Backup
- CA Antivirus
- CA ARCserve® Assured Recovery<sup>™</sup>
- CA ARCserve® Backup Agent for Advantage<sup>M</sup> Ingres®
- CA ARCserve® Backup Agent for Novell Open Enterprise Server for Linux
- CA ARCserve® Backup Agent for Open Files on Windows
- CA ARCserve® Backup Client Agent for FreeBSD
- CA ARCserve<sup>®</sup> Backup Client Agent for Linux
- CA ARCserve® Backup Client Agent for Mainframe Linux
- CA ARCserve<sup>®</sup> Backup Client Agent for UNIX
- CA ARCserve® Backup Client Agent for Windows
- CA ARCserve® Backup Enterprise Option for AS/400
- CA ARCserve® Backup Enterprise Option for Open VMS
- CA ARCserve® Backup for Linux Enterprise Option for SAP R/3 for Oracle
- CA ARCserve® Backup for Microsoft Windows Essential Business Server
- CA ARCserve® Backup for UNIX Enterprise Option for SAP R/3 for Oracle
- CA ARCserve<sup>®</sup> Backup for Windows
- CA ARCserve® Backup for Windows Agent for IBM Informix
- CA ARCserve<sup>®</sup> Backup for Windows Agent for Lotus Domino
- CA ARCserve® Backup for Windows Agent for Microsoft Exchange Server
- CA ARCserve® Backup for Windows Agent for Microsoft SharePoint Server
- CA ARCserve® Backup for Windows Agent for Microsoft SQL Server
- CA ARCserve® Backup for Windows Agent for Oracle
- CA ARCserve® Backup for Windows Agent for Sybase
- CA ARCserve® Backup for Windows Agent for Virtual Machines
- CA ARCserve® Backup for Windows Disaster Recovery Option
- CA ARCserve® Backup for Windows Enterprise Module
- CA ARCserve® Backup for Windows Enterprise Option for IBM 3494
- CA ARCserve® Backup for Windows Enterprise Option for SAP R/3 for Oracle
- CA ARCserve® Backup for Windows Enterprise Option for StorageTek ACSLS
- CA ARCserve® Backup for Windows Image Option
- CA ARCserve® Backup for Windows Microsoft Volume Shadow Copy Service
- CA ARCserve® Backup for Windows NDMP NAS Option
- CA ARCserve® Backup for Windows Storage Area Network (SAN) Option
- CA ARCserve® Backup for Windows Tape Library Option
- CA ARCserve® Backup Patch Manager
- CA ARCserve® Backup UNIX/Linux Data Mover
- CA ARCserve® Central Host-Based VM Backup
- CA ARCserve® Central Protection Manager
- CA ARCserve® Central Reporting
- CA ARCserve® Central Virtual Standby
- CA ARCserve<sup>®</sup> D2D
- CA ARCserve<sup>®</sup> D2D On Demand
- CA ARCserve<sup>®</sup> High Availability
- CA ARCserve<sup>®</sup> Replication
- CA VM:Tape for z/VM
- CA  $1^{\circ}$  Tape Management
- Common Services<sup>™</sup>
- eTrust<sup>®</sup> Firewall
- Unicenter<sup>®</sup> Network and Systems Management
- Unicenter<sup>®</sup> Software Delivery
- Unicenter<sup>®</sup> VM:Operator<sup>®</sup>

## CA への連絡先

テクニカル サポートの詳細については、弊社テクニカル サポートの Web サイト (<http://www.ca.com/jp/support/>) をご覧ください。

## マニュアルの変更点

本マニュアルでは、前回のリリース以降に、以下の点を更新しています。

■ 製品およびドキュメント自体の利便性と理解の向上に役立つことを目 的として、ユーザのフィードバック、拡張機能、修正、その他小規模 な変更を反映するために更新されました。

# 目次

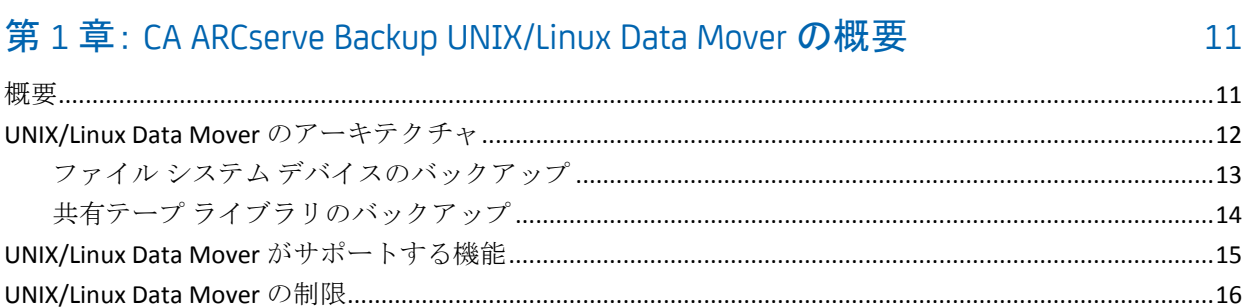

### 第2章: CA ARCserve Backup UNIX/Linux Data Mover のインストールおよび環 境設定

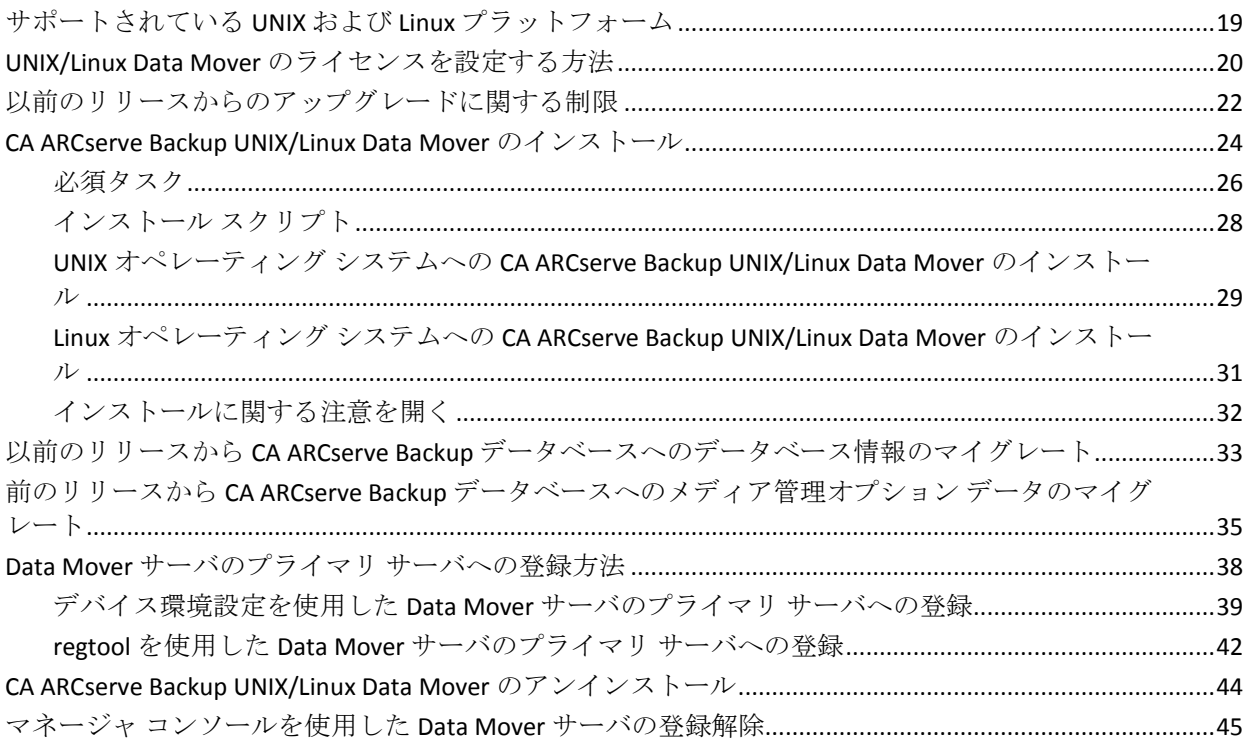

#### 第3章: CA ARCserve Backup UNIX/Linux Data Mover の使用 47

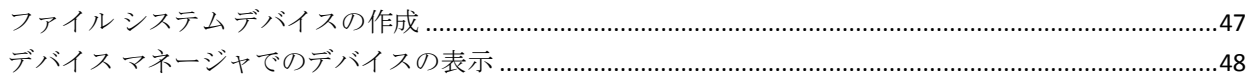

19

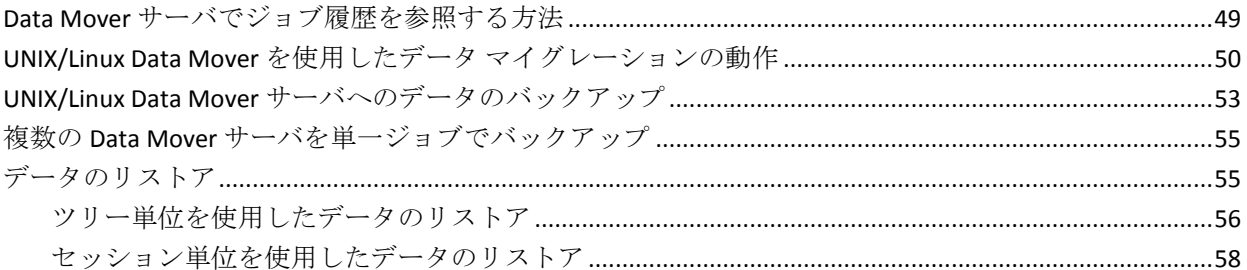

### 付録 A: 推奨事項

### 63

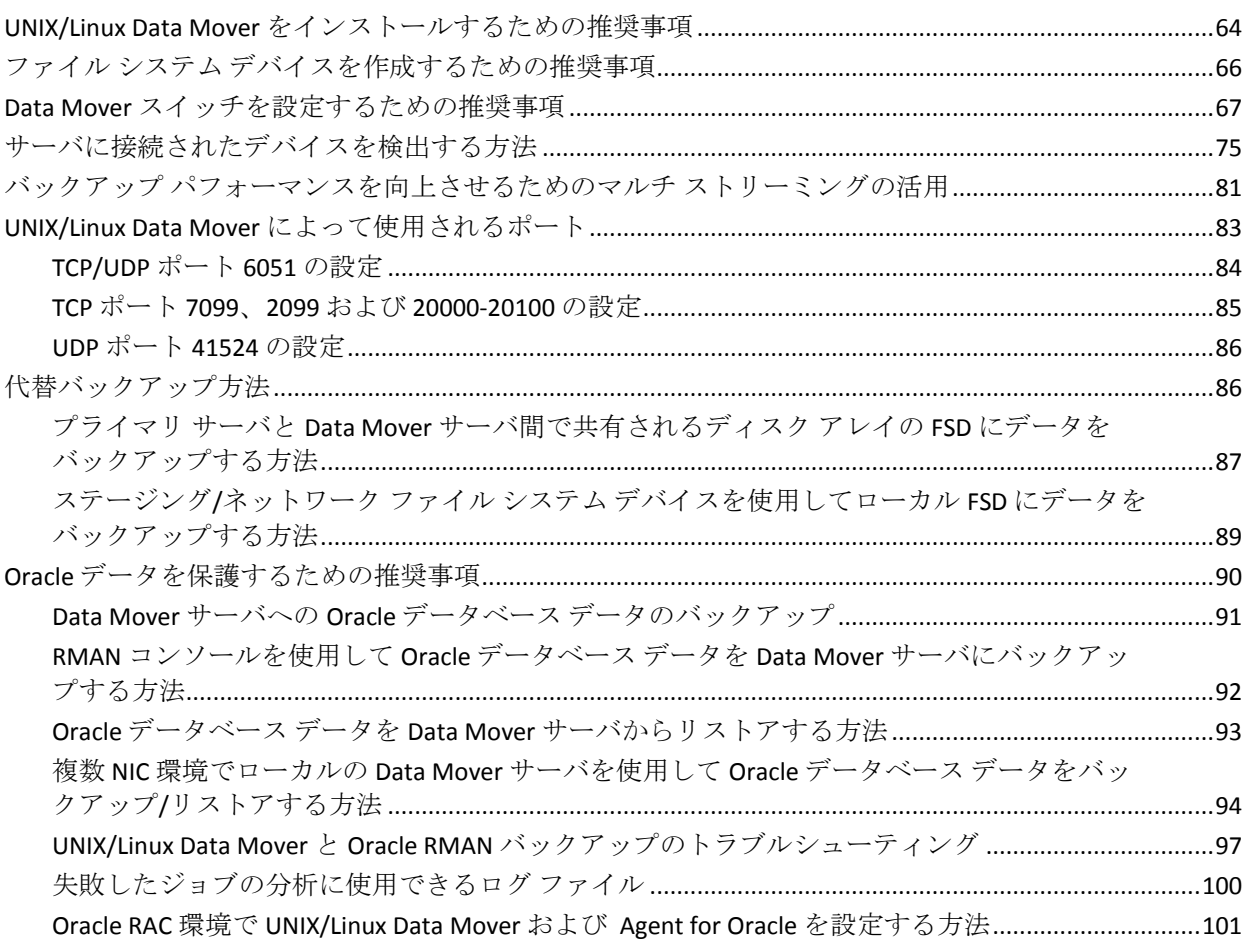

### 付録 B:トラブルシューティング

### 

### 107

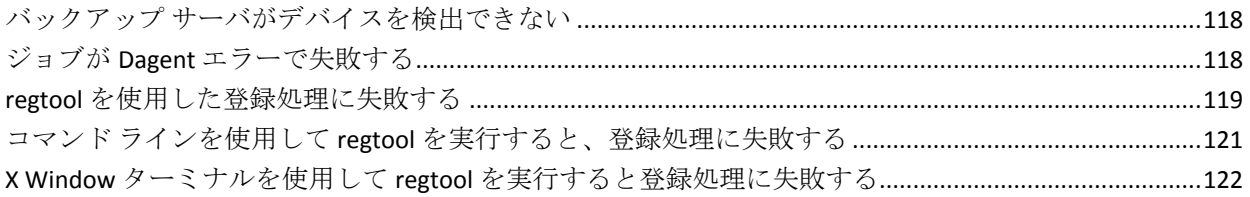

## 用語集

### 125

# <span id="page-10-0"></span>第 1 章: CA ARCserve Backup UNIX/Linux Data Mover の概要

このセクションには、以下のトピックが含まれています。

[概要](#page-10-1) (P. 11) [UNIX/Linux Data Mover](#page-11-0) のアーキテクチャ (P. 12) [UNIX/Linux Data Mover](#page-14-0) がサポートする機能 (P. 15) [UNIX/Linux Data Mover](#page-15-0) の制限 (P. 16)

<span id="page-10-1"></span>概要

CA ARCserve Backup は、アプリケーション、データベース、分散サーバお よびファイル システム向けの包括的なストレージ ソリューションです。 データベース、ビジネス クリティカルなアプリケーション、およびネッ トワーク クライアントにバックアップ機能およびリストア機能を提供し ます。

CA ARCserve Backup が提供するコンポーネントの 1 つに CA ARCserve Backup UNIX/Linux Data Mover があります。

CA ARCserve Backup UNIX/Linux Data Mover を使用すると、UNIX/Linux の ファイル システム データおよび Oracle データの保護が可能です。データ は[、ローカルでアクセス可能なディスク](#page-125-0) (P. 126)、および Data Mover サー バと CA ARCserve Backup プライマリの間[で共有されるテープ](#page-124-1) ライブラリ (P. 125)に保存できます。 ローカルでアクセス可能なディスクおよび共有 テープ ライブラリを使用することで、ネットワーク トラフィックを縮小 させ、バックアップおよびリストアに必要な時間枠を最小限に抑えること ができます。

UNIX/Linux Data Mover では、CA ARCserve Backup for Windows マネージャの 機能を使用して、バックアップおよびリストア操作を管理することができ ます。

- - 一元管理機能 -- プライマリ サーバと呼ばれる一元化されたバック アップ サーバから、CA ARCserve Backup のライセンス、ストレージ デ バイス、ジョブ、レポートなどを管理することができます。
- ディスク ステージング(**B2D2T**)、テープ ステージング(**B2T2T**)、 およびデータ マイグレーション **--** ディスク ステージングおよびテー プ ステージングによるバックアップでは、データをいったん一時的な 場所にバックアップし、その後、選択されたポリシーに従って最終的 なバックアップ先メディア(テープなど)にマイグレートすることが できます。

注: 3 つ以上のデータ ストリームを使用して、ディスク ステージング デバイスにデータをバックアップするには、CA ARCserve Backup Enterprise Module のライセンスを取得する必要があります。 複数のド ライブ ライブラリにデータをバックアップするには、CA ARCserve Backup Tape Library Option のライセンスを取得する必要があります。

■ **Dashboard for Windows --** Dashboard for Windows は、ネットワーク ベー スのコンソールで、バックアップ環境全体にわたって複数の CA ARCserve Backup サーバに関するリアルタイムの統計データおよびパ フォーマンス データをモニタおよびレポートします。

## <span id="page-11-0"></span>UNIX/Linux Data Mover のアーキテクチャ

CA ARCserve Backup UNIX/Linux Data Mover を設定して、データをファイル システム デバイスおよび共有テープ ライブラリに保存するようにするこ とができます。

このセクションには、以下のトピックが含まれます。

ファイル システム [デバイスのバックアップ](#page-12-0) (P. 13) 共有テープ [ライブラリのバックアップ](#page-13-0) (P. 14)

### <span id="page-12-0"></span>ファイル システム デバイスのバックアップ

ファイル システム デバイス(FSD)にデータをバックアップするには、以 下の環境が必要です。

- CA ARCserve Backup プライマリ サーバのインストール。
- Central Management Option がプライマリ サーバにインストールされ ていること。
- UNIX サーバまたは Linux サーバ上で UNIX/Linux Data Mover が環境設定 されていること。

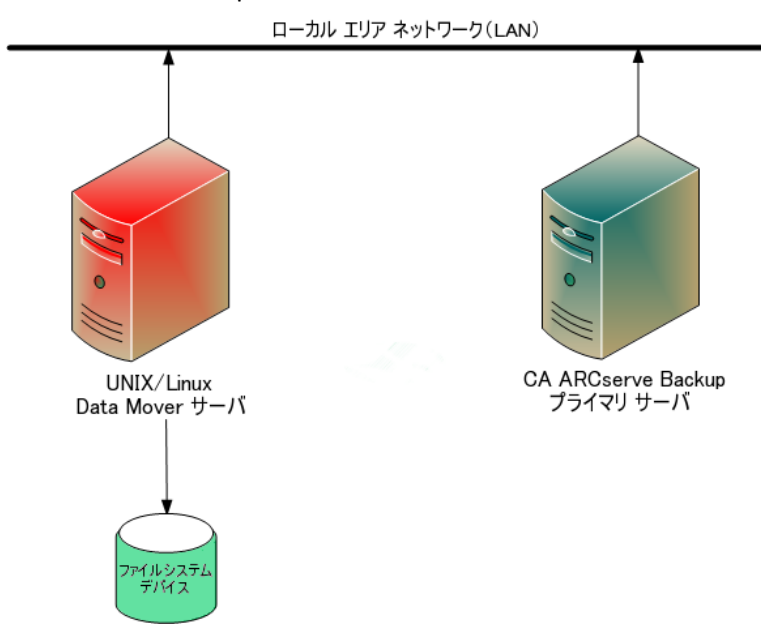

■ CA ARCserve Backup FSD が Data Mover サーバに接続されていること。

## <span id="page-13-0"></span>共有テープ ライブラリのバックアップ

共有テープ ライブラリにデータをバックアップするには、以下の環境が 必要です。

- CA ARCserve Backup プライマリ サーバのインストール。 以下の製品が プライマリ サーバにインストールされている必要があります。
	- Central Management Option
	- Storage Area Network (SAN) Option
	- Tape Library Option
- [UNIX/Linux Data Mover](#page-124-2) (P. 125) が Data Mover (UNIX または Linux) サー バにインストールされていること。
- ライブラリがプライマリ サーバ[/Data Mover](#page-124-3) サーバ (P. 125)間で共有 されていること。ライブラリを共有するのは、メンバ サーバ、Network Attached Storage (NAS)ファイラ、その他の Data Mover サーバのいず れでもかまいません。

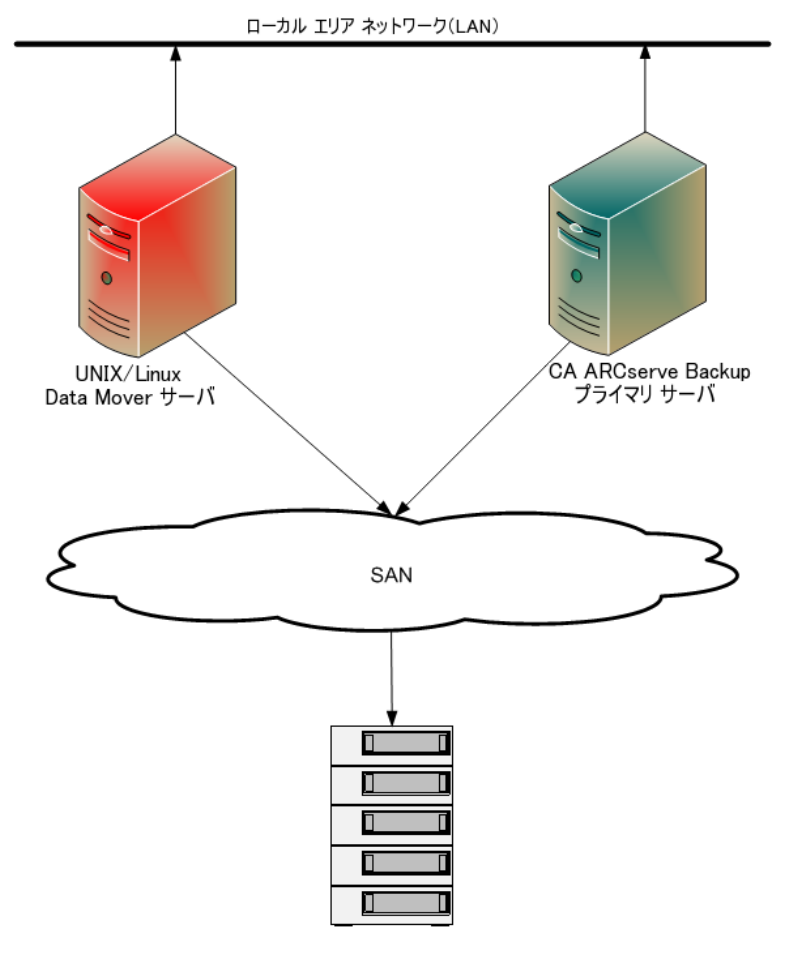

## <span id="page-14-0"></span>UNIX/Linux Data Mover がサポートする機能

UNIX/Linux Data Mover を使用すると、以下のタスクが実行できます。

- ローカル <u>ファイル [システム](#page-124-3) デバイス</u> (P. 125)(FSD)および<u>共有テー</u> プ [ライブラリ](#page-124-4) (P. 125)を使用して、UNIX/Linux ファイル システム デー タおよび Oracle データをバックアップ/リストアします。
- UNIX/Linux Data Mover ライセンスを CA ARCserve Backup プライマリ サーバで一元管理します。
- 以下の表に示されるシナリオのように、ステージングの場所から最終 的なバックアップ先のメディアにデータをマイグレートします。

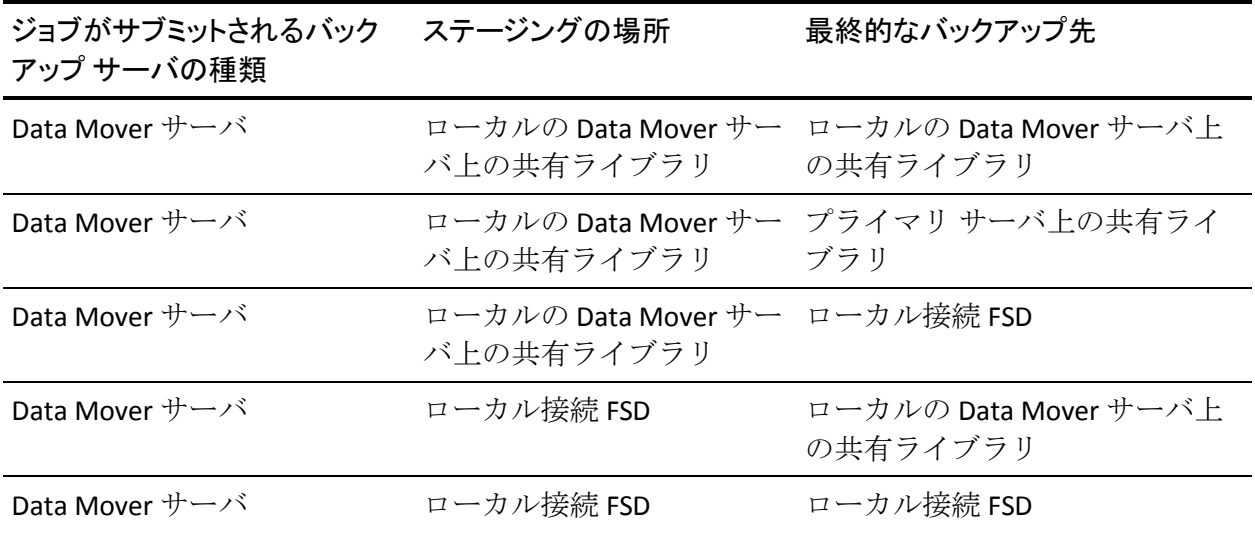

## <span id="page-15-0"></span>UNIX/Linux Data Mover の制限

UNIX/Linux Data Mover では、以下のデバイスへのデータ バックアップはサ ポートされていません。

- CA ARCserve Backup テープ RAID デバイス。
- CA ARCserve Backup データ デデュプリケーション デバイス。
- シングル ドライブ テープ デバイス。
- Data Mover サーバに直接接続されるライブラリ。

注: サポートされるデバイスの詳細については、CA サポート Web サイト 上の CA ARCserve Backup 認定デバイス リストを参照してください。

UNIX/Linux Data Mover では、以下の機能はサポートされていません。

- マルチプレキシングを使用したデータのバックアップ。
- CA ARCserve Backup サーバ側暗号化、CA ARCserve Backup サーバ側圧縮、 および LTO 暗号化を使用したデータのバックアップ。
- リモート通信を使用した UNIX/Linux Data Mover のインストール。 Data Mover サーバにログインし、インストール スクリプトを実行する必要 があります。
- BrightStor ARCserve Backup for UNIX r11.5  $\angle$  BrightStor ARCserve Backup for Linux r11.5 の前のリリースからのアップグレード。

注: CA ARCserve Backup では、BrightStor ARCserve Backup r11.5 からこの リリースにデータベース情報をマイグレートすることができます。詳 細については、[「以前のリリースから](#page-32-0) CA ARCserve Backup データベー [スへのデータベース情報のマイグレート](#page-32-0) (P.33)」を参照してください。

■ Data Mover サーバでの Tapecopy ユーティリティの実行。

- CA ARCserve Backup コマンド ライン ユーティリテイを使用した Data Mover サーバからのジョブのサブミット。 例: ca\_backup および ca\_restore。
- リモート システムへのデータのバックアップおよびリストア。

以下のシナリオでは、データをリモート システムにリストアする方法 について説明します。

- CA ARCserve Backup プライマリ サーバ、Data Mover サーバ A、Data Mover サーバ B が SAN 上のデバイスを共有しています。
- Data Mover サーバ A に存在するセッションで構成されるデータを、 SAN 内の共有デバイスにバックアップします。
- SAN 内のデバイスから、Data Mover サーバ B にセッションをリス トアします。

このシナリオでは、以下のダイアログ ボックスで示すように、プライ マリ サーバまたは Data Mover サーバ B から SAN 上の共有デバイスに バックアップされたデータを直接リストアできます。

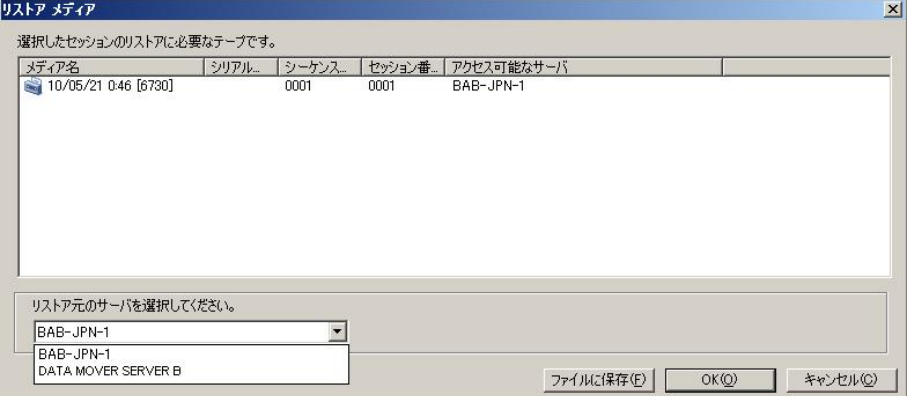

# <span id="page-18-0"></span>第 2 章: CA ARCserve Backup UNIX/Linux Data Mover のインストールおよび環境設定

このセクションには、以下のトピックが含まれています。

[サポートされている](#page-18-1) UNIX および Linux プラットフォーム (P. 19) UNIX/Linux Data Mover [のライセンスを設定する方法](#page-19-0) (P. 20) [以前のリリースからのアップグレードに関する制限](#page-21-0) (P. 22) [CA ARCserve Backup UNIX/Linux Data Mover](#page-23-0) のインストール (P. 24) 以前のリリースから CA ARCserve Backup [データベースへのデータベース](#page-32-0) [情報のマイグレート](#page-32-0) (P. 33) 前のリリースから CA ARCserve Backup [データベースへのメディア管理オ](#page-34-0) プション [データのマイグレート](#page-34-0) (P. 35) Data Mover サーバのプライマリ [サーバへの登録方法](#page-37-0) (P. 38) [CA ARCserve Backup UNIX/Linux Data Mover](#page-43-0) のアンインストール (P. 44) マネージャ [コンソールを使用した](#page-44-0) Data Mover サーバの登録解除 (P. 45)

# <span id="page-18-1"></span>サポートされている UNIX および Linux プラットフォーム

CA ARCserve Backup では、以下の UNIX/Linux プラットフォームに対する UNIX/Linux Data Mover のインストールがサポートされています。

- **Linux**
- SUN SPARC
- AIX
- HP-UX

注: サポートされている全 UNIX/Linux オペレーティング システムの一覧 については、CA ARCserve Backup の Readme を参照してください。

# <span id="page-19-0"></span>UNIX/Linux Data Mover のライセンスを設定する方法

CA ARCserve Backup UNIX/Linux Data Mover では、以下の表にあるライセン スおよびコンポーネントが必要です。

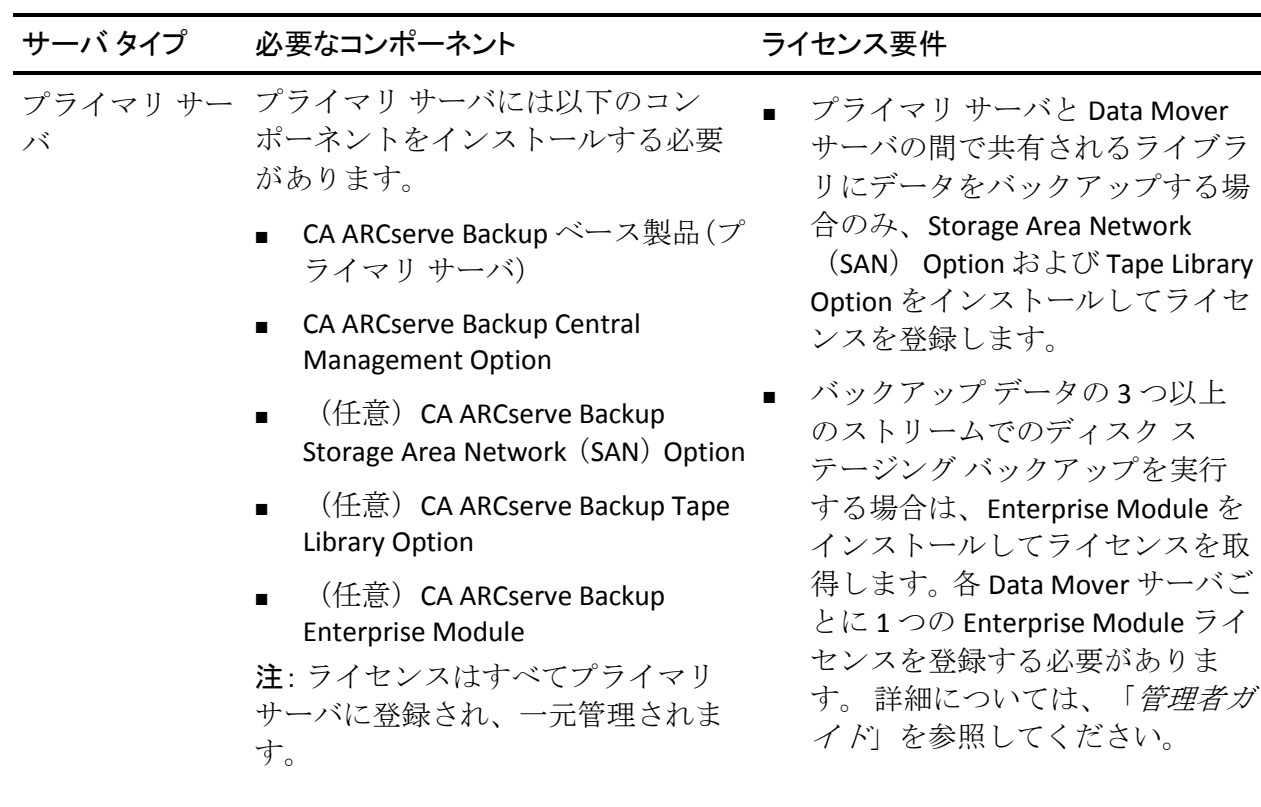

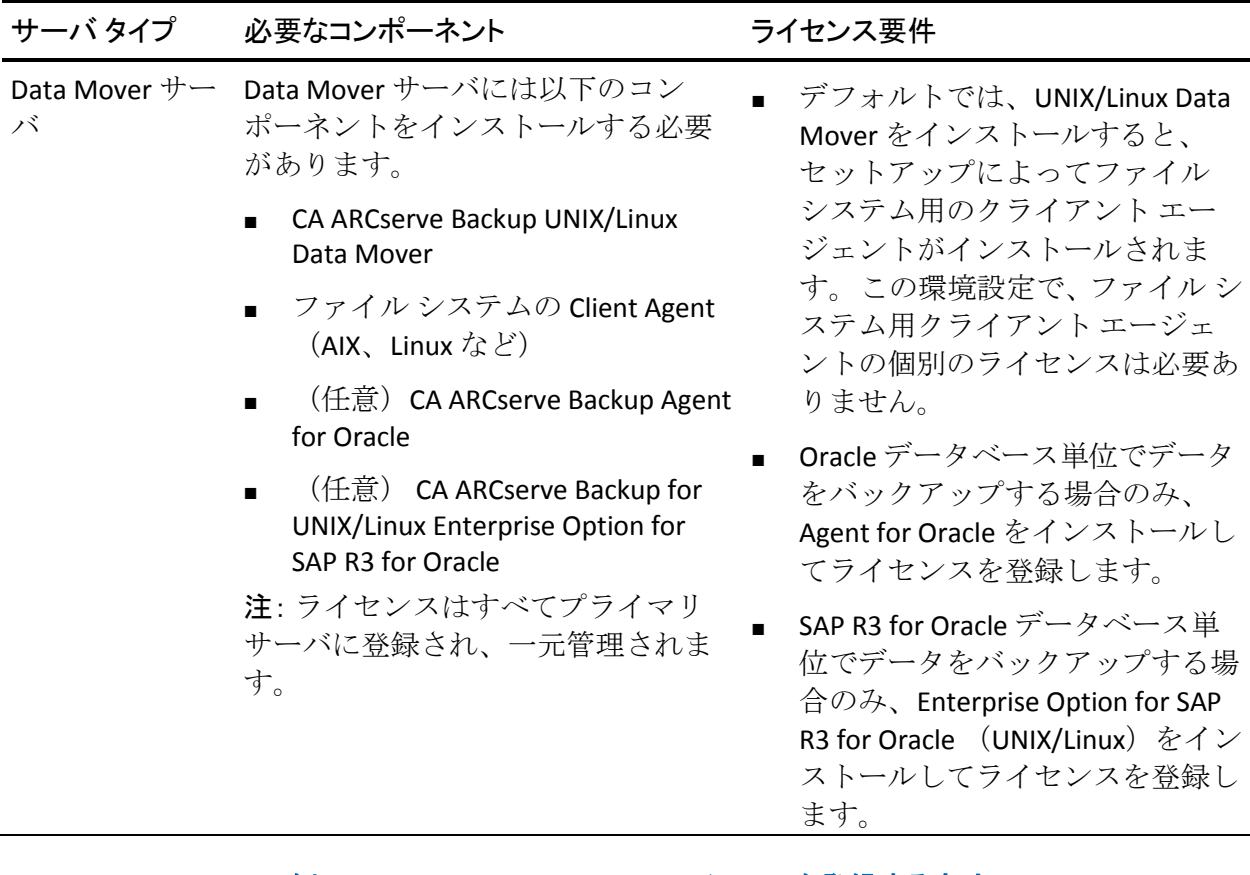

### 例: **UNIX/Linux Data Mover** のライセンスを登録する方法

- Data Mover サーバ上に存在するデータを保護し、そのデータを Data Mover サーバに接続されている FSD にバックアップするとします。
	- プライマリサーバ -- CA ARCserve Backup ベース製品および CA ARCserve Backup Central Management Option をプライマリ サーバに インストールする必要があります。 これらのライセンスは、プラ イマリ サーバに登録して管理します。
	- **Data Mover** サーバ -- CA ARCserve Backup UNIX/Linux Data Mover を Data Mover サーバにインストールする必要があります。UNIX/Linux Data Mover のライセンスはプライマリ サーバに登録して管理しま す。

注: この環境設定では、どちらのサーバにも CA ARCserve Backup Storage Area Network (SAN) Option または CA ARCserve Backup Tape Library Option をインストールする必要はありません。

- Data Mover サーバ上に存在するデータを保護し、そのデータをプライ マリ サーバと 1 つ以上の Data Mover サーバで共有するライブラリに バックアップするとします。
	- プライマリ サーバ -- CA ARCserve Backup ベース製品、CA ARCserve Backup Central Management Option、CA ARCserve Backup Tape Library Option、および CA ARCserve Backup Storage Area Network (SAN) Option をプライマリ サーバにインストールする必要があります。 これらのライセンスは、プライマリ サーバに登録して管理します。
	- **Data Mover** サーバ -- CA ARCserve Backup UNIX/Linux Data Mover を 各 Data Mover サーバにインストールする必要があります。 UNIX/Linux Data Mover のライセンスは、プライマリ サーバに登録 して管理します。また、各 Data Mover サーバに対して、1 つの Tape Library Option ライセンスおよび 1 つの Storage Area Network (SAN) Option ライセンスをプライマリ サーバに登録する必要があります。

# <span id="page-21-0"></span>以前のリリースからのアップグレードに関する制限

BrightStor ARCserve Backup r11.5 をこのリリースにアップグレードする場 合は、以下の制限を考慮してください。

■ CA ARCserve Backup では、BrightStor ARCserve Backup r11.5 ベース製品か らこのリリースへの直接のアップグレードはサポートされていません。 ターゲット Data Mover サーバに BrightStor ARCserve Backup ベース製 品がインストールされていることが検出された場合、セットアップは 終了します。そのため、以前のリリースのコンポーネントをアンイン ストールしてから、ターゲット Data Mover サーバへの UNIX/Linux Data Mover の新規インストールを実行する必要があります。

ただし、CA ARCserve Backup では、対象となる Data Mover サーバ上の 以下のコンポーネントのみをアップグレードできます。

- Client Agent for UNIX/Client Agent for Linux
- Agent for Oracle (UNIX)/Agent for Oracle (Linux)

重要:ターゲット サーバにインストールされた BrightStor ARCserve Backup コンポーネントとして使用できるのは、上記のコンポーネント のいずれかまたは両方、および Common Agent のみに限られます。

- CA ARCserve Backup では、ターゲットの Data Mover サーバ上のファイ ル システム エージェントおよび Agent for Oracle をアップグレードす ることができます。ターゲットの Data Mover サーバ上でセットアップ を実行すると、そのサーバにアップグレード可能なコンポーネントが インストールされている場合はそのバージョンが検出されます。 サ ポートされているアップグレードが検出されると、セットアップでは 以下のコンポーネントの最新バージョンをインストールするように促 すメッセージが表示されます。
	- Client Agent for UNIX  $(r11.5, r12, 12.5, \n\exists \forall$  r15)
	- Client Agent for Linux (r11.5、r12、12.5、および r15)
	- UNIX プラットフォーム用 Agent for Oracle(r11.5、r12、12.5、およ び r15)
	- Linux プラットフォーム用 Agent for Oracle(r11.5、r12、12.5、およ  $(Xr15)$
	- Linux Data Mover (r15)
	- $-$  UNIX Data Mover $(r15)$
- CA ARCserve Backup では、このリリースに BrightStor ARCserve Backup Ingres データベースおよび Media Management Option (MMO)からの データベース情報をマイグレートすることができます。 Ingres データ ベースまたは MMO、あるいはその両方からの情報を CA ARCserve Backup データベースにマイグレートする場合は、BrightStor ARCserve Backup をアンインストールする際に Data Mover サーバから Ingres データベースを削除しないでください。詳細については、[「以前のリ](#page-32-0) リースから CA ARCserve Backup [データベースへのデータベース情報の](#page-32-0) [マイグレート](#page-32-0) (P. 33)」を参照してください。
- UNIX/Linux Data Mover を Data Mover サーバにインストールした後は、 Data Mover サーバを保護するためにバックアップ ジョブを再作成す る必要がある可能性があります。
- BrightStor ARCserve Backup r11.5 ファイル システム デバイスに保存さ れているデータを使用するには、以下の手順に従います。
	- 1. UNIX/Linux Data Mover で、ARCserve r11.5 で設定されたパスを使用 して、新規ファイルシステム デバイスを作成します。

CA ARCserve Backup はファイル システム デバイスをこのリリース にアップグレードします。

2. マージ ユーティリティを使用して、セッション ヘッダ データを CA ARCserve Backup データベースにマージします。

## <span id="page-23-0"></span>CA ARCserve Backup UNIX/Linux Data Mover のインストール

UNIX/Linux Data Mover では、UNIX/Linux サーバ上のデータをストレージ エ リア ネットワーク (SAN) に接続されたライブラリにバックアップ/リス トアすることができます。

UNIX/Linux Data Mover を展開するには、CA ARCserve Backup プライマリ サーバが少なくとも以下の 1 つの場所に存在する必要があります。

- 保護対象の UNIX サーバまたは Linux サーバと同じ SAN 内。
- 保護対象の UNIX サーバまたは Linux サーバと同じネットワーク内。

CA ARCserve Backup プライマリ サーバをインストールした後、CA ARCserve Backup インストール メディアで提供されるスクリプトを使用して、保護 する UNIX サーバまたは Linux サーバに CA ARCserve Backup UNIX/Linux Data Mover をインストールできます。

注: CA ARCserve Backup プライマリ サーバをインストールする方法につい ては、「実装ガイド」を参照してください。

#### **Data Mover** サーバの登録

UNIX/Linux Data Mover を保護するサーバにインストールした後、そのサー バを CA ARCserve Backup プライマリ サーバに登録する必要があります。

Data Mover サーバをプライマリ サーバに登録するには、以下のいずれか の方法を使用します。

- UNIX サーバまたは Linux サーバ上でインストール スクリプトを実行 中に Data Mover サーバを登録します。
- UNIX サーバまたは Linux サーバ上でインストール スクリプトを実行 した後、デバイス環境設定 を使用して、プライマリ サーバから Data Mover サーバを登録します。

注: 詳細については、[「デバイス環境設定を使用した](#page-38-0) Data Mover サー [バのプライマリ](#page-38-0) サーバへの登録 (P. 39)」を参照してください。

■ UNIX サーバまたは Linux サーバ上で regtool と呼ばれるコマンド ライ ン ユーティリティを使用して、Data Mover サーバを登録します。

注: 詳細については、「regtool を使用した Data Mover [サーバのプライ](#page-41-0) マリ [サーバへの登録](#page-41-0) (P. 42)」を参照してください。

このセクションには、以下のトピックが含まれます。

[必須タスク](#page-25-0) (P. 26) [インストール](#page-27-0) スクリプト (P. 28) UNIX オペレーティング システムへの [CA ARCserve Backup UNIX/Linux Data](#page-28-0)  Mover [のインストール](#page-28-0) (P. 29) Linux オペレーティング システムへの [CA ARCserve Backup UNIX/Linux Data](#page-30-0)  Mover [のインストール](#page-30-0) (P. 31) [インストールに関する注意を開く](#page-31-0) (P. 32)

### <span id="page-25-0"></span>必須タスク

UNIX/Linux Data Mover をインストールする前に、以下の必須タスクを完了 しておく必要があります。

- プライマリサーバに以下のコンポーネントがインストールされ、ライ センス登録されていることを確認します。
	- CA ARCserve Backup サーバ コンポーネント
	- CA ARCserve Backup Central Management Option
	- CA ARCserve Backup Storage Area Network (SAN) Option
	- CA ARCserve Backup Tape Library Option
- CA ARCserve Backup プライマリ サーバのホスト名を取得します。
- CA ARCserve Backup プライマリ サーバの caroot ユーザ名用のパスワー ドを取得します。
- CA ARCserve Backup プライマリ サーバとターゲットの Data Mover サー バが互いに通信できることを確認します。サーバ間の通信を確認する には、ping ホスト名コマンドを使用します。
- このリリースにアップグレードする際、インストール先の Data Mover サーバから以下のコンポーネントをアンインストールする必要はあり ません。
	- Client Agent for Linux (r11.5、12.5、および r15)
	- Client Agent for UNIX (r11.5、12.5、および r15)
	- Agent for Oracle  $(Linux)$   $(r11.5, r12.5, r15)$
	- Agent for Oracle  $(UNIX)$   $(r11.5, r12.5, r15)$
	- Linux Data Mover (r15)
	- $-$  UNIX Data Mover $(r15)$

ターゲットの Data Mover サーバ上で実行中であり、上記のファイル シ ステム エージェントがサーバに存在する場合、インストール スクリプ トによってそのバージョンが検出されます。インストール スクリプト によってサポートされているプラットフォームが検出されると、上記 のファイル システム エージェントの最新バージョンをインストール するように促すメッセージが表示されます。

- CA ARCserve Backup では、このリリースに BrightStor ARCserve Backup Ingres データベースおよび Media Management Option (MMO)からの データベース情報をマイグレートすることができます。 CA ARCserve Backup データベースに Ingres データベース、MMO またはその両方か ら情報をマイグレートする場合は、BrightStor ARCserve Backup ベース 製品をアンインストールする前にデータベース マイグレーションを 実行してから、UNIX/Linux Data Mover をインストールします。 詳細に ついては、「UNIX/Linux Data Mover ユーザ ガイド」の[「以前のリリー](#page-32-0) スから CA ARCserve Backup [データベースへのデータベース情報のマイ](#page-32-0) [グレート](#page-32-0) (P. 33)」を参照してください。
- ターゲットの Data Mover サーバ上にファイアウォールが設定されて いる場合は、ターゲット Data Mover サーバのファイアウォール例外リ ストに CA ARCserve Backup を追加します。これにより、UNIX/Linux Data Mover をインストールした後、CA ARCserve Backup プライマリ サーバ およびメンバ サーバが Data Mover サーバと通信できるようになりま す。デフォルトでは、CA ARCserve Backup は、ポート 6051 を使用して 通信します。

注: ファイアウォール例外リストに CA ARCserve Backup を追加する方 法の詳細については、プラットフォーム別のドキュメントを参照して ください。

### <span id="page-27-0"></span>インストール スクリプト

CA ARCserve Backup for Windows のインストール メディアの以下のディレ クトリに、インストール スクリプトがあります。

DVD\_ROOT¥DataMoverandAgent¥<Linux> DVD\_ROOT¥DataMoverandAgent¥<UNIX>

### <span id="page-28-0"></span>UNIX オペレーティング システムへの CA ARCserve Backup UNIX/Linux Data Mover のインストール

CA ARCserve Backup UNIX/Linux Data Mover は、AIX、HP-UX、Solaris などの さまざまな UNIX プラットフォームにインストールできます。 サポートさ れている UNIX オペレーティング システムの情報については、CA ARCserve Backup Readme を参照してください。

### UNIX オペレーティング システムへの CA ARCserve Backup UNIX/Linux Data Mover のインストール

1. root として UNIX コンピュータにログインします。

コンピュータの DVD ドライブに CA ARCserve Backup インストール メ ディアを挿入します。

コンピュータ上の使用可能なディレクトリ、または新しく作成された ディレクトリに DVD をマウントします。 例:

# mount -F cdfs /dev/dsk/c1t2d0 /mnt/dvdrom

2. マウントされた DVD 上のオペレーティング システム ディレクトリを 参照します。 例:

# cd /mnt/dvdrom/DataMoverandAgent/UNIX/<aix|hp|solaris>

3. 以下のスクリプトを実行します。

# ./install

- 4. 画面の指示に従い、インストールを完了します。
- 5. ターゲットの Data Mover サーバ上で実行中であり、上記のファイル シ ステム エージェントがサーバに存在する場合、インストール スクリプ トによってそのバージョンが検出されます。インストール スクリプト によってサポートされているプラットフォームが検出されると、上記 のファイル システム エージェントの最新バージョンをインストール するように促すメッセージが表示されます。

注: 各サーバが通信できるようにするには、Data Mover サーバをプライマ リ サーバにを登録する必要があります。 Data Mover サーバのプライマリ サーバへの登録は、登録を促すプロンプト メッセージがインストール ス クリプトから表示されたときに行うことを推奨します。 あるいは、Data Mover サーバ上でインストール スクリプトを実行した後に、プライマリ サーバから regtool ユーティリティまたはデバイス環境設定を使用して Data Mover サーバを登録することも可能です。

詳細情報:

Data Mover サーバのプライマリ [サーバへの登録方法](#page-37-0) (P. 38)

### <span id="page-30-0"></span>Linux オペレーティング システムへの CA ARCserve Backup UNIX/Linux Data Mover のインストール

CA ARCserve Backup UNIX/Linux Data Mover は、さまざまな Linux プラット フォームにインストールできます。 サポートされている Linux オペレー ティング システムの情報については、CA ARCserve Backup Readme を参照 してください。

### Linux オペレーティング システムへの CA ARCserve Backup UNIX/Linux Data Mover のインストール

1. root として Linux コンピュータにログインします。

コンピュータの DVD ドライブに CA ARCserve Backup インストール メ ディアを挿入します。

コンピュータ上の使用可能なディレクトリ、または新しく作成された ディレクトリに DVD をマウントします。 例:

# mount -t iso9660 /dev/dvdrom /mnt/dvdrom

2. マウントされた DVD 上のオペレーティング システム ディレクトリを 参照します。 例:

# cd /mnt/dvdrom/DataMoverandAgent/Linux

3. 以下のスクリプトを実行します。

# ./install

- 4. 画面の指示に従い、インストールを完了します。
- 5. ターゲットの Data Mover サーバ上で実行中であり、上記のファイル シ ステム エージェントがサーバに存在する場合、インストール スクリプ トによってそのバージョンが検出されます。インストール スクリプト によってサポートされているプラットフォームが検出されると、上記 のファイル システム エージェントの最新バージョンをインストール するように促すメッセージが表示されます。

注: 各サーバが通信できるようにするには、Data Mover サーバをプライマ リ サーバにを登録する必要があります。 Data Mover サーバのプライマリ サーバへの登録は、登録を促すプロンプト メッセージがインストール ス クリプトから表示されたときに行うことを推奨します。 あるいは、Data Mover サーバ上でインストール スクリプトを実行した後に、プライマリ サーバから regtool ユーティリティまたはデバイス環境設定を使用して Data Mover サーバを登録することも可能です。

#### 詳細情報:

Data Mover サーバのプライマリ [サーバへの登録方法](#page-37-0) (P. 38)

### <span id="page-31-0"></span>インストールに関する注意を開く

インストール ノート ファイルは、UNIX/Linux Data Mover のインストール 手順が記載された、独立した html ファイルです。

- インストールに関する注意を開く方法
- 1. CA ARCserve Backup インストール メディアから、Setup.exe を開始しま す。

CA ARCserve Backup インストール ブラウザが表示されます。

2. 以下の画面のように、CA ARCserve Backup UNIX/Linux Data Mover のイン ストール手順をクリックします。

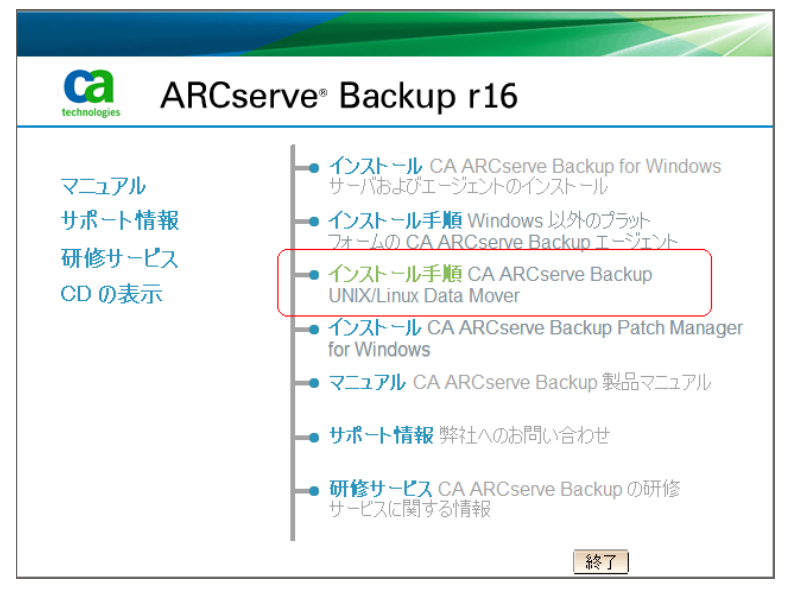

「CA ARCserve Backup UNIX/Linux File System Agent、および Data Mover のインストールに関する注意事項」ファイルが開きます。

3. 「UNIX/Linux Data Mover のインストール 」をクリックして、UNIX/Linux Data Mover のインストール手順を表示します。

# <span id="page-32-0"></span>以前のリリースから CA ARCserve Backup データベースへのデー タベース情報のマイグレート

CA ARCserve Backup では、データベース情報を BrightStor ARCserve Backup r11.5 からこのリリースにマイグレートできます。 このデータのマイグ レートにより、BrightStor ARCserve Backup r11.5 で作成されたデータを使用 してリストアを実行することができるようになります。

CA ARCserve Backup では、このデータ マイグレーションを実行するために 以下ツールでが提供されています。

- **IngresDBDump.sh --** BrightStor ARCserve Backup r11.5 サーバ上の Ingres データベースからデータを抽出します。
- **MergeIngres2Sql.exe --** 抽出されたデータを CA ARCserve Backup データ ベースにマージします。

注: これは、Ingres データベース情報を Microsoft SQL Server および Microsoft SQL Server Express Edition を実行している CA ARCserve Backup データベースにマイグレートするユーティリティです。

以前のリリースから CA ARCserve Backup データベースへのデータベース情報 のマイグレート方法

1. CA ARCserve Backup をプライマリ サーバにインストールします。

重要: このタスクを完了するまでは、ターゲット Data Mover サーバか ら BrightStor ARCserve Backup r11.5 をアンインストールしないでくだ さい。

2. BrightStor ARCserve Backup r11.5 サーバにログインします。

3. IngresDBDump.sh を CA ARCserve Backup インストール メディアから BrightStor ARCserve Backup r11.5 サーバにコピーします。

注: ターゲット Data Mover サーバ上で実行されているオペレーティン グ システムに一致する CA ARCserve Backup インストール メディアに 含まれているディレクトリから IngresDBDump.sh をコピーする必要が あります。

■ **Linux** プラットフォーム:

DataMoverandAgent¥Linux

■ **HP** プラットフォーム:

DataMoverandAgent¥UNIX¥hp

■ **Solaris** プラットフォーム:

DataMoverandAgent¥UNIX¥solaris

■ **AIX** プラットフォーム:

DataMoverandAgent¥UNIX¥aix

4. BrightStor ARCserve Backup r11.5 サーバから IngresDBDump.sh を実行し ます。

IngresDBDump.sh は、Ingres データベースから common.dmp、aspool.dmp、 および astpses\_tmp.dmp に、セッション、テープおよびプール データ をダンプします。これらのファイルは、以下のディレクトリに格納さ れます。

\$BAB\_HOME/dbase/ingres/tmp

ダンプ ファイル ファイルには、以下のデータが含まれます。

- common.dmp -- UNIX または Linux コンピュータ上のホスト名およ びオペレーティング システム名。
- astpses\_tmp.dmp -- Ingres データベースからダンプされたセッショ ン情報および関連するテープ情報。
- aspool.dmp --Ingres データベースからダンプされたプール データ。
- 5. common.dmp、aspool.dmp、および astpses\_tmp.dmp をプライマリ サー バにコピーします。

6. プライマリ サーバから、以下の構文を使用して MergeIngres2Sql.exe を 実行します。

MergeIngres2Sql.exe <-dir> <-migrate4recognizedmedias> [-help] 注: <> は必要な引数を示します。

#### 引数:

<-dir>

コピーされたファイル(common.dmp、astpses\_tmp.dmp および aspool.dmp)のディレクトリの場所を指定します。

<-migrate4recognizedmedias>

CA ARCserve Backup により、BrightStor ARCserve Backup を使用して 作成されたすべてのテープの情報がマイグレートされます。

[-help]

(オプション)このツールのヘルプを表示します。

MergeIngres2Sql.exe は、BrightStor ARCserve Backup サーバから CA ARCserve Backup サーバ上のデータベースに Ingres データベース情報 をマイグレートします。

# <span id="page-34-0"></span>前のリリースから CA ARCserve Backup データベースへのメディ ア管理オプション データのマイグレート

CA ARCserve Backup では、BrightStor ARCserve Backup r11.5 から、メディア 管理オプション(MMO)データをこのリリースにマイグレートすること ができます。 この機能は、以下のようなシナリオで有用です。

- オフサイトのボールトに大容量のテープが保存されている。
- ボールト元/ボールト先レポートの生成をボールト サイクルの実行に 依存している。
- 現在の CA ARCserve Backup for Windows の実装でライブラリにテープ をチェックインする必要がある。
- UNIX または Linux サーバを CA ARCserve Backup Data Mover サーバに アップグレードする予定がある。

CA ARCserve Backup では、BrightStor ARCserve Backup r11.5 インストール (GA リリースおよびすべての最新サービス パックを含む)から、MMO データをこのリリースにマイグレートできます。

現在の BrightStor ARCserve Backup r11.5 の実装が SAN プライマリ サーバお よび SAN 分散サーバから構成されている場合、SAN プライマリ サーバお よび SAN 分散サーバから MMO データをマイグレートできます。 ただし、 SAN 分散サーバから MMO データをマイグレートする前に、SAN プライマ リ サーバから MMO データをマイグレートする必要があります。

CA ARCserve Backup では、以下のデータのマイグレートが可能です。

- バックアップ セッション データ
- テープデータ
- メディア プールのデータ
- ボールトデータ
- その他 MMOデータ

重要: このタスクが完了する前に、ターゲットの UNIX または Linux コン ピュータから BrightStor ARCserve Backup r11.5 をアンインストールしない でください。

### 前のリリースから CA ARCserve Backup データベースへメディア管理オプション データをマイグレートする方法

1. すべての BrightStor ARCserve Backup サービスが UNIX または Linux サー バ上で実行されていることを確認します。

UNIX または Linux サーバ上のすべてのステージング マイグレーショ ン ジョブが完了していることを確認します。このタスクでは、前の実 装からステージング情報をマイグレートすることはできません。

2. (任意)ベストプラクティスとして、UNIX または Linux サーバのフル バックアップを実行することをお勧めします。これにより、BrightStor ARCserve Backup r11.5 の元の実装に戻す必要がある場合に、戻すため の復旧ポイントを作成することができます。
3. UNIX または Linux サーバで、IngresDBDump.sh を実行します。

注: IngresDBDump.sh を実行するためには、root アカウントの認証情報 を指定する必要があります。ただし、IngresDBDump はパラメータを必 要としません。

IngresDBDump.sh はデータを以下のディレクトリへダンプします。

#### \$BAB\_HOME/dbase/ingres/tmp

注: ベスト プラクティスとして、UNIX または Linux サーバ上の別の ディレクトリにデータをコピーすることにより、ダンプされたデータ のバックアップを作成することをお勧めします。

4. マイグレートするファイル システム デバイスのデータを含むディレ クトリを特定します。以下の環境設定ファイルを確認することにより、 ディレクトリを特定できます。

\$BAB\_HOME/config/camediad.cfg

- 5. UNIX または Linux サーバから BrightStor ARCserve Backup r11.5 をアンイ ンストールします。
- 6. UNIX/Linux Data Mover をサーバにインストールします。

注: UNIX/Linux Data Mover をインストールする際は、サーバを CA ARCserve Backup プライマリ サーバに登録する必要があります。

- 7. ダンプされたデータを Data Mover サーバから CA ARCserve Backup プラ イマリ サーバにコピーします。
- 8. 以下のいずれかを行います。
	- すべてのテープのデータをマイグレートするには、プライマリ サーバで以下のコマンドを実行します。

MergeIngres2SQL.exe -dir <ダンプされたデータへのパス>

- 検出されたテープのデータのみをマイグレートするには、以下を 実行します。
	- a. camediad.cfg 環境設定ファイルで特定されたパスを使用して、 Data Mover サーバ上にファイル システム デバイスを作成しま す。
	- b. プライマリ サーバで以下のコマンドを実行します。

MergeIngres2SQL.exe -dir <ダンプされたデータへのパス> -migrate4recognizedmedias

9. プライマリ サーバでリストア マネージャを開きます。

[ソース]タブをクリックし、ドロップダウン リストから[セッショ ン単位](または[ツリー単位])を選択します。

マイグレートされたバックアップ セッションが表示され、対応するメ ディアの下にリスト表示されます。

- 10. マイグレートされたセッションをクリックします。
	- CA ARCserve Backup で、指定されたセッションをマージするようプロ ンプトが表示されます。

[はい]をクリックします。

マイグレートされたすべてのセッションに対して、この手順を繰り返 します。

### Data Mover サーバのプライマリ サーバへの登録方法

データをバックアップ/リストアするには、Data Mover サーバが CA ARCserve Backup プライマリ サーバに登録されている必要があります。 Data Mover サーバをプライマリ サーバに登録するには、以下の方法があ ります。

■ UNIX サーバまたは Linux サーバ上でインストール スクリプトを実行 中に Data Mover サーバを登録します。

この Data Mover サーバをプライマリ サーバへ直ちに登録しますか? (y/n): (デフォルト: y)

Please input the Primary Server Name: Primary Server Please enter caroot password:<br>Please enter caroot password:<br>\*\* この Data Moverをプライマリサーバに正常に登録しました。 \*\*

- UNIX または Linux の Data Mover サーバ トでインストール スクリプト [を実行した後、デバイス環境設定](#page-38-0) を使用して、プライマリ サーバから Data Mover [サーバを手動で登録します。](#page-38-0) (P. 39)
- UNIX または Linux の Data Mover サーバ上で regtool [を使用して、](#page-41-0)Data Mover [サーバを手動で登録します。](#page-41-0) (P. 42)

### <span id="page-38-0"></span>デバイス環境設定を使用した Data Mover サーバのプライマリ サーバへの登録

CA ARCserve Backup では、デバイス環境設定を使用して、プライマリ サー バに Data Mover サーバを手動で登録することができます。 このシナリオ は、以下のいずれの場合にも使用できます。

- Data Mover サーバに UNIX/Linux Data Mover をインストールしたとき、 プライマリ サーバに Data Mover サーバを登録しなかった。
- 登録処理が正常に完了しなかった。

### 必須タスク

- CA ARCserve Backup ベース製品がプライマリ サーバにインストールさ れている必要があります。
- CA ARCserve Backup UNIX/Linux Data Mover がターゲットの UNIX サーバ または Linux サーバにインストールされている必要があります。
- すべての Data Mover サーバのホスト名、および各 Data Mover サーバの root パスワードがわかっている必要があります。

注: デフォルトでは、ユーザ名「root」を使用して、Data Mover サーバ にログインする必要があります。

### デバイス環境設定を使用した Data Mover サーバのプライマリ サーバへの登 録方法

1. CA ARCserve Backup マネージャ コンソールを開きます。

ナビゲーション バーから、[管理]を展開し、[デバイス環境設定] をクリックします。

[デバイス環境設定へようこそ]ダイアログ ボックスが開きます。

- 2. [UNIX/Linux Data Mover]をクリックし、[次へ]をクリックします。 「ログオン サーバ]ダイアログ ボックスが表示されます。
- 3. caroot アカウントのパスワードを指定して、[次へ]をクリックしま す。

[UNIX/Linux Data Mover 環境設定]ダイアログ ボックスが開きます。

- 4. [追加]をクリックします。 以下のフィールドに入力します。
	- **[UNIX/Linux Data Mover] -- Data Mover** サーバのホスト名を指定 します。
	- [ユーザ] -- UNIX/Linux Data Mover サーバの root ユーザ名を指定 します。
	- [パスワード] -- root ユーザ アカウントのパスワードを指定しま す。

注: さらに Data Mover サーバを追加する場合は、この手順を繰り返し ます。

[次へ]をクリックします。

5. 画面の指示に従い、登録手順を完了します。

Data Mover サーバをプライマリ サーバに登録すると、以下の画面のよう に、Data Mover サーバが CA ARCserve Backup [デバイス マネージャ]ウィ ンドウに表示されます。

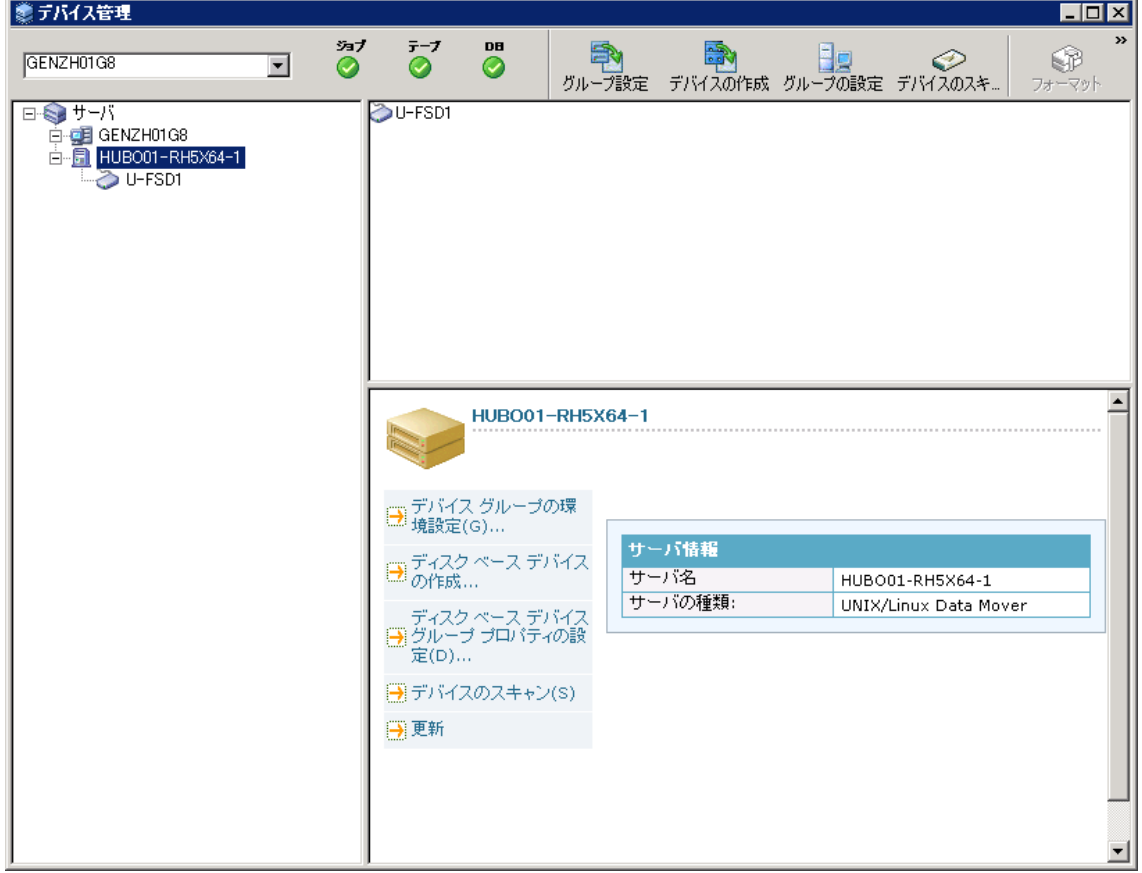

### <span id="page-41-0"></span>regtool を使用した Data Mover サーバのプライマリ サーバへの登録

CA ARCserve Backup では、regtool という名前のコマンド ライン ユーティリ ティを使用して、プライマリ サーバに Data Mover サーバを手動で登録す ることができます このシナリオは、以下のいずれの場合にも使用できま す。

- Data Mover サーバに UNIX/Linux Data Mover をインストールしたとき、 プライマリ サーバに Data Mover サーバを登録しなかった。
- 登録処理が正常に完了しなかった。
- Data Mover サーバを別のプライマリ サーバに登録したい。
- プライマリサーバから Data Mover サーバを登録解除したい。
- (オプション)プライマリ サーバから Data Mover サーバを登録解除し たい。

注: ターゲット Data Mover サーバが無効な場合は、regtool コマンド ラ イン ユーティリティは Data Mover サーバを登録解除できません。 別 の方法としては、デバイス環境設定を使用して Data Mover サーバの登 録を解除できます。 詳細については、「U [デバイス環境設定を使用し](#page-44-0) た Data Mover [サーバの登録解除](#page-44-0) (P. 45)」を参照してください。

### 必須タスク

- CA ARCserve Backup ベース製品がプライマリ サーバにインストールさ れている必要があります。
- CA ARCserve Backup UNIX/Linux Data Mover がターゲットの UNIX サーバ または Linux サーバにインストールされている必要があります。
- すべての Data Mover サーバのホスト名、および各 Data Mover サーバの root パスワードがわかっている必要があります。

注: デフォルトでは、ユーザ名「root」を使用して、Data Mover サーバ にログインする必要があります。

### 構文

regtool コマンドは、以下の構文を含みます。

regtool [register|unregister|getsvrinfo]

### 引数

以下の表は、regtool の引数の説明です。

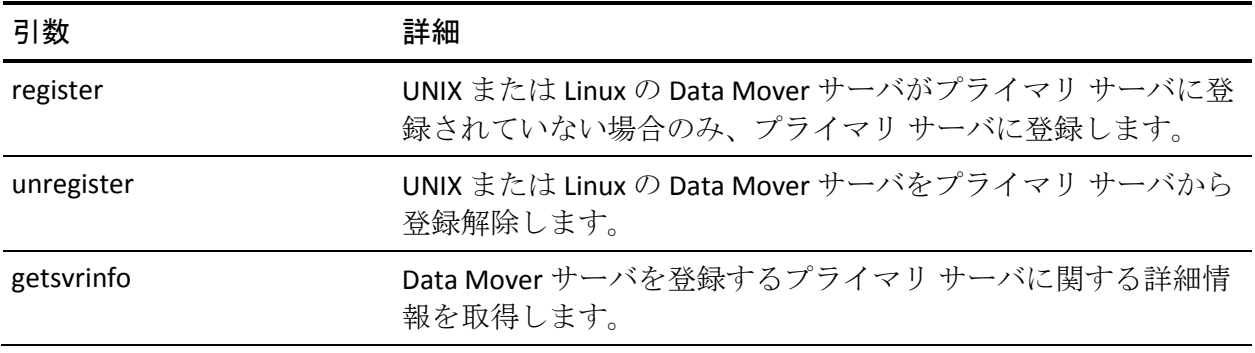

### regtool を使用した Data Mover サーバのプライマリ サーバへの登録方法

1. Data Mover サーバにログインします。

コマンド プロンプト ウィンドウを開きます。

コマンドで、以下のディレクトリを参照します。

#### <DATAMOVER\_HOME>/ABdatamover

デフォルトでは、UNIX/Linux Data Mover は次のディレクトリにありま す。

/opt/CA

2. 以下の構文を使用して regtool を実行します。

#./regtool register

これで、UNIX サーバまたは Linux サーバはプライマリ サーバに登録さ れます。

### CA ARCserve Backup UNIX/Linux Data Mover のアンインストール

アンインストール スクリプトを使用して、Data Mover サーバから UNIX/Linux Data Mover をアンインストールできます。

CA ARCserve Backup UNIX/Linux Data Mover のアンインストール方法

- 1. root としてコンピュータにログインします。
- 2. 以下のコマンドを使用して、ディレクトリを参照します。

#cd /opt/CA/ABcmagt

- 3. 以下のスクリプトを実行します。
	- # ./uninstall
- 4. 画面の指示に従い、アンインストールを完了します。

ユーザの元の環境設定によっては、アンインストール スクリプトの実 行によって以下のディレクトリがコンピュータから削除されます。

注: 以下のディレクトリはデフォルトのインストール パスです。

/opt/CA/ABdatamover

/opt/CA/ABoraagt

/opt/CA/ABuagent

/opt/CA/ABcmagt

スクリプトにより /opt/CA/ABdatamover および /opt/CA/ABoraagt が削 除された場合は、以下のディレクトリもユーザのコンピュータから削 除されます。

/opt/CA/SharedComponents/jre /opt/CA/SharedComponents/ARCserve Backup

# <span id="page-44-0"></span>マネージャ コンソールを使用した Data Mover サーバの登録解 除

CA ARCserve Backup では、デバイス環境設定を使用して、プライマリ サー バから Data Mover サーバを登録解除することができます。

regtool コマンド ライン [ユーティリティ](#page-41-0) (P. 42)を使用して、Data Mover サーバを登録解除する必要があります。 ただし、ターゲット Data Mover サーバが無効な場合は、regtool コマンド ライン ユーティリティは Data Mover サーバを登録解除できません。別の方法としては、デバイス環境設 定を使用して Data Mover サーバの登録を解除できます。

### デバイス環境設定を使用した Data Mover サーバの登録解除方法

1. CA ARCserve Backup マネージャ コンソールを開きます。

ナビゲーション バーから、[管理]を展開し、[デバイス環境設定] をクリックします。

[デバイス環境設定へようこそ]ダイアログ ボックスが開きます。

2. [デバイス環境設定へようこそ]ダイアログ ボックスで、[UNIX/Linux Data Mover]をクリックし、「次へ]をクリックします。

[ログオンサーバ]ダイアログ ボックスが表示されます。

3. 「ログオン サーバ]ダイアログ ボックスで、caroot アカウントのパス ワードを指定して、[次へ]をクリックします。

「UNIX/Linux Data Mover 環境設定]ダイアログ ボックスが開きます。

4. [UNIX/Linux Data Mover 環境設定]ダイアログ ボックスで、削除する Data Mover サーバを選択し、[削除] をクリックします。

Data Mover サーバが利用できない場合、メッセージ ボックスが開き、 Data Mover サーバを削除するかどうか確認するように要求されます。

[はい]をクリックします。

Data Mover サーバは登録解除されました。

# 第 3 章: CA ARCserve Backup UNIX/Linux Data Mover の使用

このセクションには、以下のトピックが含まれています。

ファイル システム [デバイスの作成](#page-46-0) (P. 47) デバイス [マネージャでのデバイスの表示](#page-47-0) (P. 48) Data Mover [サーバでジョブ履歴を参照する方法](#page-48-0) (P. 49) UNIX/Linux Data Mover を使用したデータ [マイグレーションの動作](#page-49-0) (P. 50) UNIX/Linux Data Mover [サーバへのデータのバックアップ](#page-52-0) (P. 53) 複数の Data Mover [サーバを単一ジョブでバックアップ](#page-54-0) (P. 55) [データのリストア](#page-54-1) (P. 55)

# <span id="page-46-0"></span>ファイル システム デバイスの作成

プライマリ サーバにサーバが登録された後、CA ARCserve Backup は、自動 的に Data Mover サーバの存在を検出します。 このような場合に、ファイ ル システム デバイス(FSD)を作成できます。

ファイル システム デバイスを作成する方法

1. CA ARCserve Backup マネージャ コンソールを開きます。

ナビゲーション バーから[管理]を展開し、[デバイス マネージャ] をクリックします。

デバイス マネージャ ウィンドウが開きます。

2. サーバディレクトリツリーで Data Mover サーバを右クリックし、コ ンテキスト メニューで「ディスク ベース デバイスの環境設定]をク リックします。

ディスク ベース デバイスの環境設定のダイアログ ボックスが表示さ れます。

3. ディスク デバイスの環境設定を行うダイアログ ボックスで 「UNIX/Linux Data Mover ファイル システム デバイス]をクリックしま す。

[追加]をクリックし、以下のフィールドに入力します。

- **デバイス名 --** デバイスの名前を指定します。
- 説明 -- (オプション) デバイスの説明を入力します。
- データファイルの場所 -- FSD へのフル パスを指定します。 例: /tmp/FSD/1
- グ**ループ名 --** (オプション) このデバイスに関連付けるグループ の名前を指定します。

注: さらに FSD を追加する場合は、この手順を繰り返します。

4. [次へ]をクリックして、画面の指示に従い、設定を完了します。

# <span id="page-47-0"></span>デバイス マネージャでのデバイスの表示

Data Mover サーバおよびそれらが接続しているデバイスは、Data Mover サーバをプライマリ サーバに登録した後、すぐに[デバイス マネージャ] ウィンドウに表示されます。

以下の画面は、共有ライブラリおよびファイル システム デバイスが CA ARCserve Backup [デバイス マネージャ] ウィンドウにどのように表示さ れるかを示します。

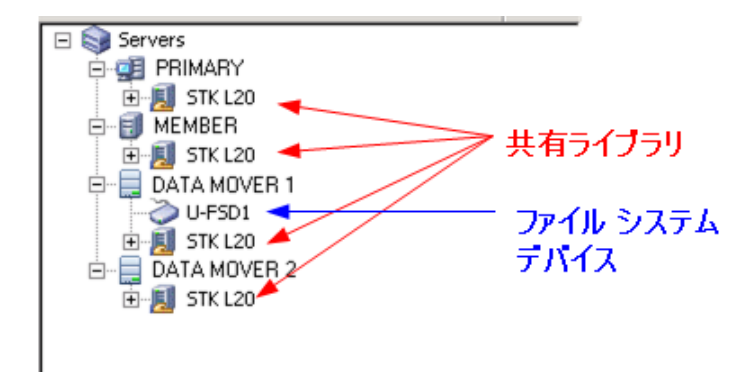

# <span id="page-48-0"></span>Data Mover サーバでジョブ履歴を参照する方法

Data Mover がプライマリ サーバと通信する方法は、メンバ サーバとの通 信と非常に似ています。その結果、CA ARCserve Backup では、Data Mover、 およびそれらに接続されたデバイスに関連付けられたジョブ履歴を参照 することができます。 たとえば、以下を参照することができます。

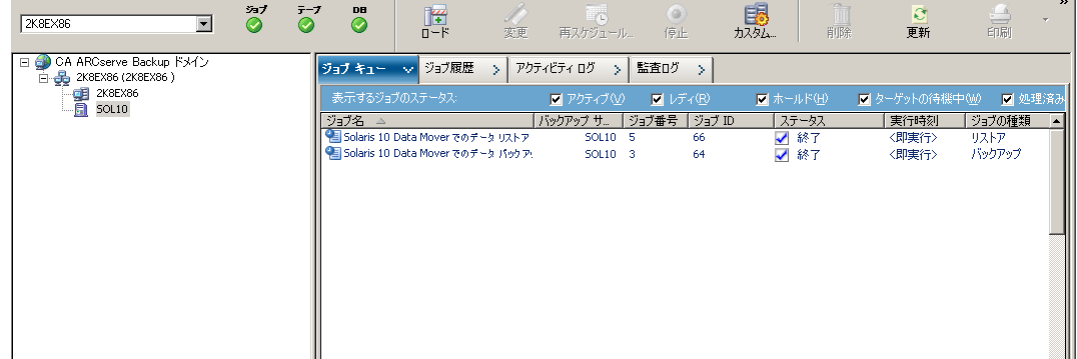

■ ジョブキューの中の、Data Mover サーバに関連付けられたジョブ。

■ Data Mover サーバのすべてのジョブの履歴。

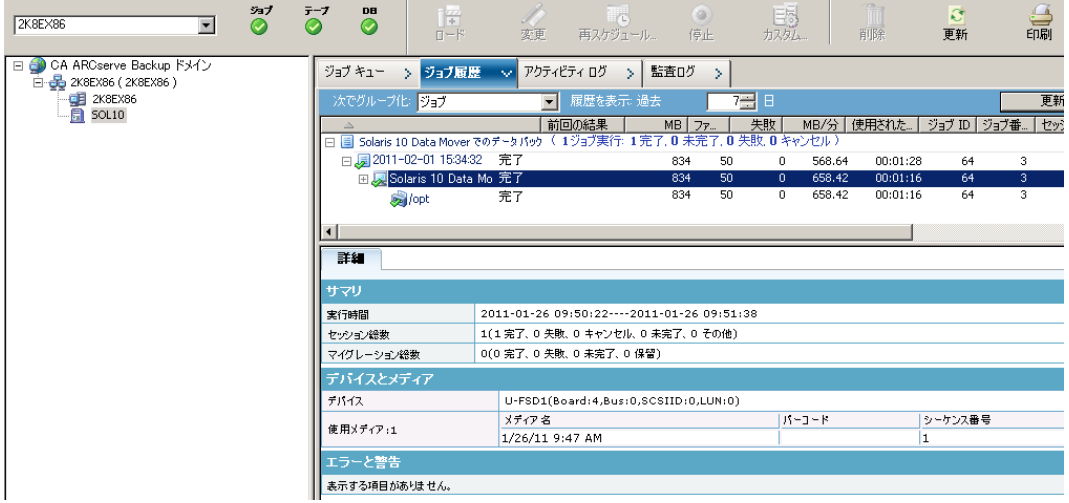

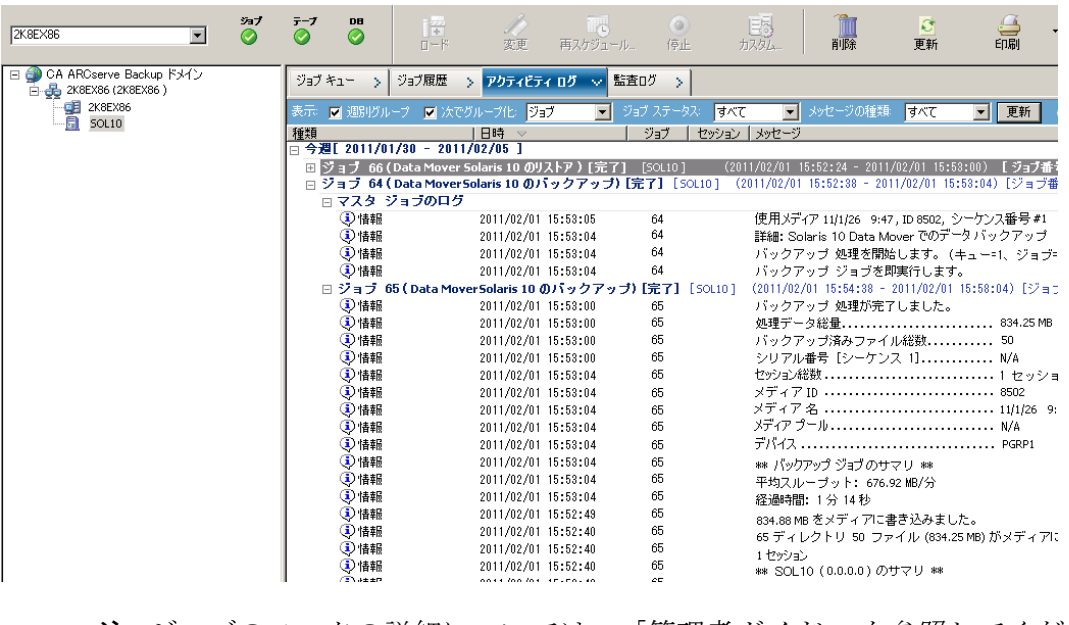

■ Data Mover サーバのマスタ ジョブおよび子ジョブに関する詳細。

注: ジョブのモニタの詳細については、「管理者ガイド」を参照してくだ さい。

# <span id="page-49-0"></span>UNIX/Linux Data Mover を使用したデータ マイグレーションの動 作

データ マイグレーションは、ステージング ベースのバックアップ ジョブ で一時保存場所から最終バックアップ先メディアにデータを移動するプ ロセスです。 つまり CA ARCserve Backup は、ファイル システム デバイス (FSD)、物理ライブラリ、仮想テープ ライブラリ(VTL)などのステー ジング デバイスに存在するデータを、ジョブに定義されたコピー ポリ シーが満たされた後、最終バックアップ先メディアにマイグレートします。 最終バックアップ先メディアはテープ メディアまたは FSD です。

UNIX/Linux Data Mover を使用すると、以下の表に示すシナリオを使用して CA ARCserve Backup でデータをマイグレートすることができます。

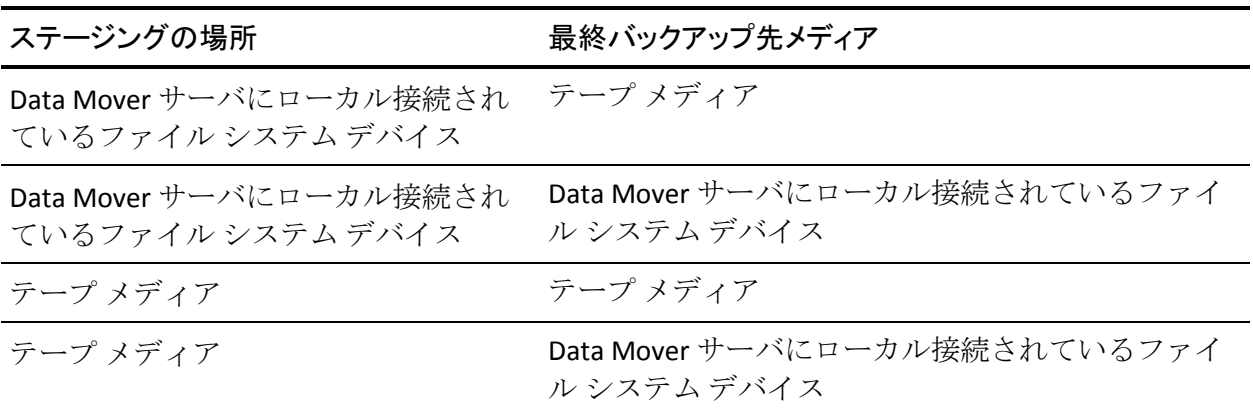

上記のマイグレーション ジョブはプライマリ サーバまたは Data Mover サーバを介してサブミットできます。 マイグレーション ジョブは、最終 バックアップ先メディアの指定方法に従い、プライマリ サーバまたは Data Mover サーバから実行できます。

### 例: マイグレーション ジョブを実行するサーバ

以下の例では、マイグレーション ジョブを実行するサーバについて説明 します。

■ プライマリ サーバ -- 以下の画面は、プライマリ サーバに関連付けられ たメディアから最終バックアップ先メディアが選択されたことを示し ます。 マイグレーション ジョブはプライマリ サーバから実行され、 プライマリ サーバのシステム リソースが使用されます。

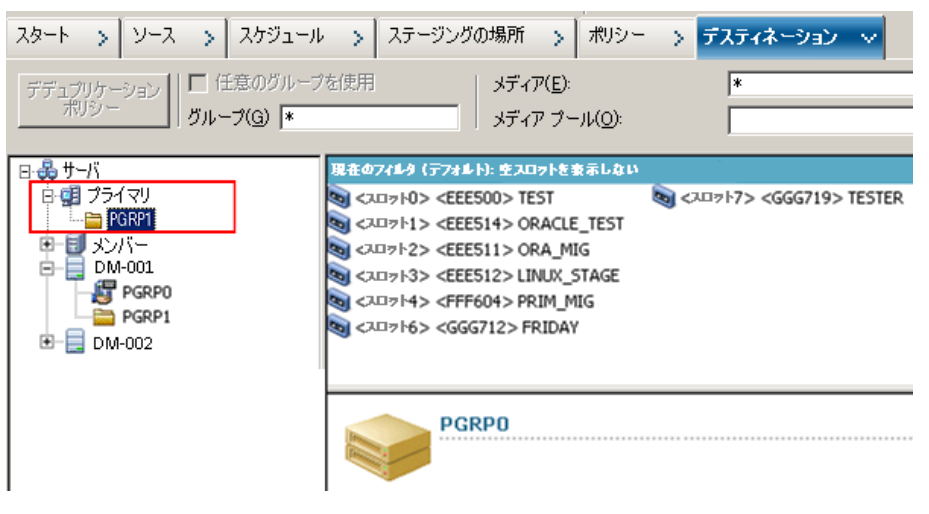

■ Data Mover サーバ -- 以下の画面は、Data Mover サーバに関連付けられ たメディアから最終バックアップ先メディアが選択されたことを示し ます。 マイグレーション ジョブは Data Mover サーバから実行され、 Data Mover のシステム リソースが使用されます。

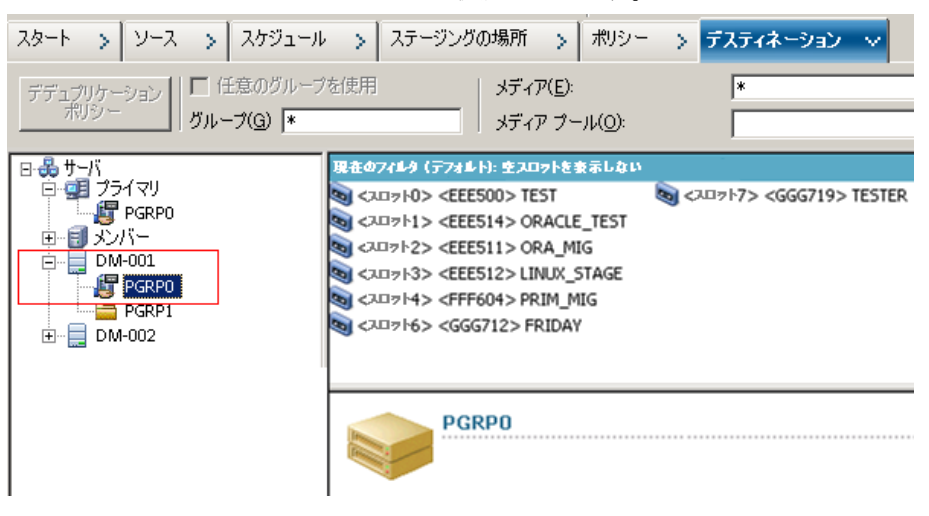

# <span id="page-52-0"></span>UNIX/Linux Data Mover サーバへのデータのバックアップ

UNIX/Linux Data Mover を使用すると、CA ARCserve Backup で、ファイル シ ステムおよび Oracle データベースのバックアップをローカル接続された ファイル システム デバイスおよび共有テープ ライブラリにサブミットす ることができます。

注: CA ARCserve Backup では、マルチプレキシングやサーバ側暗号化、CA Antivirus など、さまざまな CA ARCserve Backup 機能を使用した Data Mover サーバ上のデータのバックアップはサポートされていません。 詳細につ いては、「[UNIX/Linux Data Mover](#page-15-0) の制限 (P. 16)」を参照してください。

### UNIX と Linux の Data Mover サーバにデータをバックアップする方法

1. [バックアップマネージャ]を開き、[スタート]タブをクリックし ます。

「標準バックアップ]を選択し、次に「ソース]タブをクリックしま す。

ソース ディレクトリ ツリーが表示されます。

2. UNIX/Linux Data Movers オブジェクトを展開します。

Data Mover サーバを見つけて、バックアップするソースを選択します。

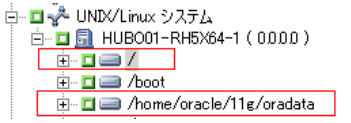

3. 「スケジュール]タブをクリックし、ジョブに必要なスケジュールを 定義します。

注: ジョブのスケジュールの詳細については、「管理者ガイド」を参 照してください。

4. [デスティネーション]タブをクリックします。

現在の Data Mover サーバを展開し、バックアップ データを保存する場 所を指定します。

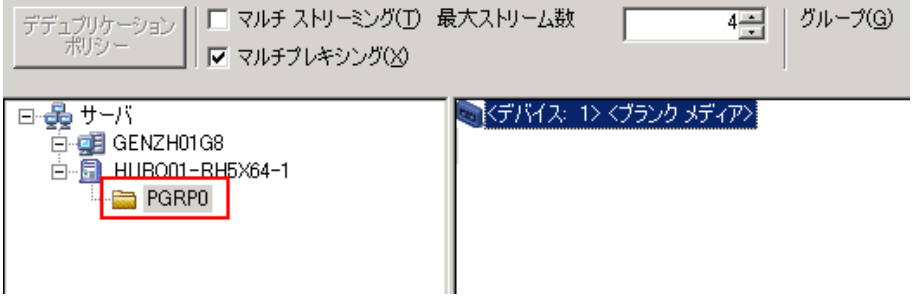

重要: CA ARCserve Backup は、[ソース]タブ上で指定された Data Mover サーバが [デスティネーション] タブで指定されたデバイスグ ループを共有しない場合は、バックアップ ジョブをサブミットできな いようにします。

5. ツールバーの [オプション] をクリックし、ジョブに必要なオプショ ンを指定します。

注: バックアップオプションの詳細については、「管理者ガイド」を 参照してください。

6. ツールバーの[サブミット] ボタンをクリックし、ジョブをサブミッ トします。

[ジョブのサブミット] ダイアログ ボックスが開きます。

7. [ジョブのサブミット]ダイアログ ボックスで入力必須フィールドに 入力して、 [OK] をクリックします。

ジョグがサブミットされます。

詳細情報:

[UNIX/Linux Data Mover](#page-15-0) の制限 (P. 16)

### <span id="page-54-0"></span>複数の Data Mover サーバを単一ジョブでバックアップ

CA ARCserve Backup では、共通テープ ライブラリへの複数の Data Mover サーバから構成されるバックアップを 1 つのジョブでサブミットするこ とができます。

注: 詳細については、「管理者ガイド」を参照してください。

# <span id="page-54-1"></span>データのリストア

CA ARCserve Backup では、UNIX/Linux ファイル システム データおよび Oracle データをバックアップ メディアから UNIX または Linux の Data Mover サーバにリストアすることができます。 以下が実行できるように CA ARCserve Backup を設定することができます。

- 以下の方法を使用してリストア ジョブをサブミットする。
	- ツリー単位でリストア
	- セッション単位でリストア
	- 照会単位
	- メディア単位
- データを元の場所または別の場所にリストアするジョブをサブミット する。

注: 別の場所にデータをリストアするには、元の(ソース)Data Mover サーバと別の Data Mover サーバでライブラリが共有されている必要 があります。

■ プライマリ サーバまたは Data Mover サーバからリストア ジョブが実 行されるようにプライマリ サーバからジョブをサブミットする。

このセクションには、以下のトピックが含まれます。

[ツリー単位を使用したデータのリストア](#page-55-0) (P. 56) [セッション単位を使用したデータのリストア](#page-57-0) (P. 58)

### <span id="page-55-0"></span>ツリー単位を使用したデータのリストア

ツリー単位でリストア方式を使用して、バックアップ データの最新バー ジョンをリストアすることができます。

ツリー単位を使用したデータのリストア方法

1. 「リストア マネージャ]ウィンドウを開き、「ソース]タブをクリッ クします。

ソース オプションが表示されます。

- 2. ドロップ ダウン リストから、[ツリー単位]を選択します。 サーバがサーバ ディレクトリ ツリーに表示されます。
- 3. UNIX/Linux システム オブジェクトを展開します。

UNIX サーバまたは Linux サーバを検索し、リストアするデータを選択 します。

白… 国 <sub>3</sub>& UNIX/Linux システム 白- □ ■ HUBO01-RH5X64-1 (0000) 6.ZO/  $\mathbf{E} = \mathbf{E}$  yue

[デスティネーション]タブをクリックします。

デスティネーション オプションが表示されます。

4. [デスティネーション]タブで、データをリストアする場所を指定し ます。

別の場所を指定するには、 [ファイルを元の場所へリストア] チェッ ク ボックスをオフにして、別の場所を指定します。

[スケジュール]タブをクリックします。

スケジュール オプションが表示されます。

5. 「繰り返し方法]ドロップダウン リストから「1 度だけ]を指定しま す。

注: ジョブのスケジュールの詳細については、「管理者ガイド」を参 照してください。

6. ツールバーの「オプション]をクリックして、ジョブに必要なリスト ア オプションを定義します。

注: リストア オプションの詳細については、「管理者ガイド」を参照 してください。

7. ツールバーの[サブミット] ボタンをクリックし、ジョブをサブミッ トします。

[リストア メディア]ダイアログ ボックスが開きます。

8. 「リストア メディア]ダイアログ ボックスのドロップダウン リスト から、リストア ジョブを実行するサーバを指定します。デフォルトで は、プライマリ サーバが指定されます。

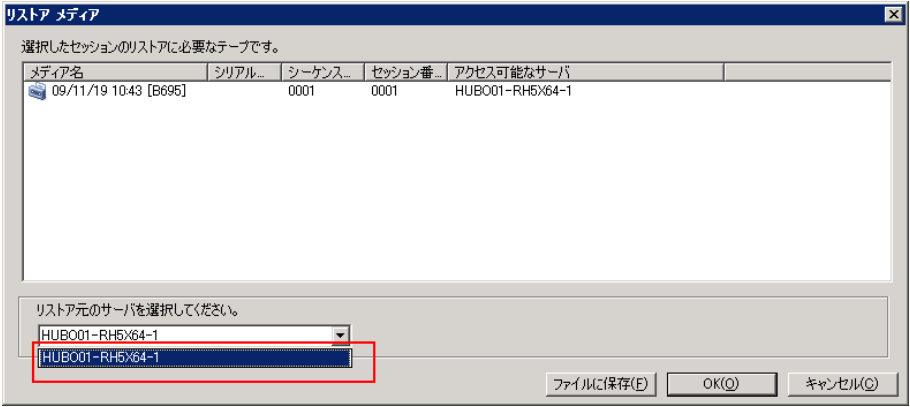

場所を指定する際は、以下を考慮してください。

- Data Mover データをリストアする場合は、リストア メディアの場 所として Data Mover サーバを指定する必要があります。 プライマ リ サーバを選択すると、リストア ジョブはリモート ネットワーク リストアとして実行されます。
- 別の Data Mover サーバからのリストアを指定した場合、リストア 先は同じ Data Mover サーバである必要があります。
- ジョブが環境に与える影響が最小になるような場所を指定するこ とを推奨します。 次のような例が考えられます。Data Mover サー バに、ユーザが継続して更新するデータベース レコードが含まれ ているとします。ユーザは、ローカル リストアとして、Data Mover サーバにデータをリストアするジョブをサブミットします。 ここ で Data Mover サーバ上のシステム リソースの使用を最小化する ためには、バックアップ データにアクセスできる別のバックアッ プ サーバ(プライマリ サーバなど)からリストア ジョブを実行さ せる必要があります。

[OK]をクリックします。 [ジョブのサブミット]ダイアログ ボックスが開きます。 9. 「ジョブのサブミット]ダイアログ ボックスで入力必須フィールドに 入力して、[OK]をクリックします。

リストア ジョブがサブミットされます。

### <span id="page-57-0"></span>セッション単位を使用したデータのリストア

セッション単位でリストア方式を使用して、データをバックアップ デー タの特定バージョンからリストアすることができます。

### セッション単位を使用したデータのリストア方法

1. 「リストア マネージャ] ウィンドウを開き、「ソース]タブをクリッ クします。

ソース オプションが表示されます。

- 2. ドロップ ダウン リストから「セッション単位]を選択します。 バックアップ セッションがセッション ディレクトリ ツリーに表示さ れます。
- 3. [セッション]を展開し、リストアするデータを含むセッションを参 照します。

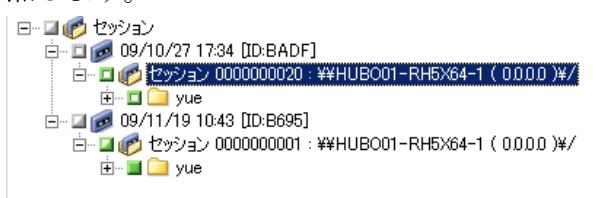

[デスティネーション]タブをクリックします。

デスティネーション オプションが表示されます。

4. [デスティネーション]タブで、データをリストアする場所を指定し ます。

別の場所を指定するには、 [ファイルを元の場所へリストア] チェッ ク ボックスをオフにして、別の場所を指定します。

「スケジュール]タブをクリックします。

スケジュール オプションが表示されます。

5. [繰り返し方法]で[1度だけ]を指定します。

注: ジョブのスケジュールの詳細については、「管理者ガイド」を参 照してください。

- 6. ツールバーの [オプション] をクリックして、ジョブに必要なリスト ア オプションを定義します。
	- 注: リストア オプションの詳細については、「管理者ガイド」を参照 してください。

7. ツールバーの[サブミット] ボタンをクリックし、ジョブをサブミッ トします。

[リストア メディア]ダイアログ ボックスが開きます。

8. 「リストア メディア]ダイアログ ボックスのドロップダウン リスト から、リストア ジョブを実行するサーバを指定します。デフォルトで は、プライマリ サーバが指定されます。

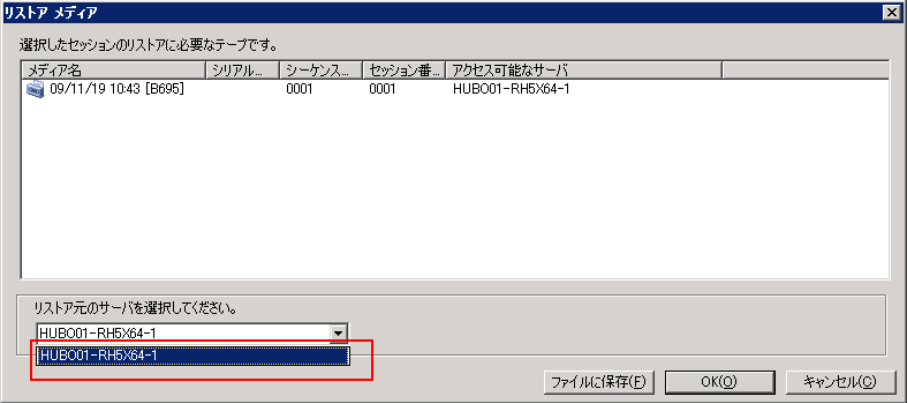

場所を指定する際は、以下を考慮してください。

- Data Mover データをリストアする場合は、リストア メディアの場 所として Data Mover サーバを指定する必要があります。 プライマ リ サーバを選択すると、リストア ジョブはリモート ネットワーク リストアとして実行されます。
- 別の Data Mover サーバからのリストアを指定した場合、リストア 先は同じ Data Mover サーバである必要があります。
- ジョブが環境に与える影響が最小になるような場所を指定するこ とを推奨します。 次のような例が考えられます。Data Mover サー バに、ユーザが継続して更新するデータベース レコードが含まれ ているとします。ユーザは、ローカル リストアとして、Data Mover サーバにデータをリストアするジョブをサブミットします。 ここ で Data Mover サーバ上のシステム リソースの使用を最小化する ためには、バックアップ データにアクセスできる別のバックアッ プ サーバ(プライマリ サーバなど)からリストア ジョブを実行さ せる必要があります。

[OK]をクリックします。 [ジョブのサブミット]ダイアログ ボックスが開きます。 9. [ジョブのサブミット]ダイアログ ボックスで入力必須フィールドに 入力して、 [OK] をクリックします。 リストア ジョブがサブミットされます。

# 付録 A: 推奨事項

CA ARCserve Backup UNIX/Linux Data Mover は、UNIX サーバと Linux サーバ 上に存在するデータをバックアップおよびリストアするためのサーバ コ ンポーネントです。UNIX/Linux Data Mover は[、ローカルにアクセス可能な](#page-125-0) [ディスク](#page-125-0) (P. 126)およ[び共有テープ](#page-124-0) ライブラリ (P. 125)にバックアップ データを転送することができます。

このセクションでは、Data Mover サーバが含まれた CA ARCserve Backup 環 境を管理するために使用できる推奨事項について説明します。

このセクションには、以下のトピックが含まれています。

UNIX/Linux Data Mover [をインストールするための推奨事項](#page-63-0) (P. 64) ファイル システム [デバイスを作成するための推奨事項](#page-65-0) (P. 66) Data Mover [スイッチを設定するための推奨事項](#page-66-0) (P. 67) [サーバに接続されたデバイスを検出する方法](#page-74-0) (P. 75) バックアップ [パフォーマンスを向上させるためのマルチ](#page-80-0) ストリーミング [の活用](#page-80-0) (P. 81) UNIX/Linux Data Mover [によって使用されるポート](#page-82-0) (P. 83) [代替バックアップ方法](#page-85-0) (P. 86) Oracle [データを保護するための推奨事項](#page-89-0) (P. 90)

# <span id="page-63-0"></span>UNIX/Linux Data Mover をインストールするための推奨事項

CA ARCserve Backup プライマリ サーバで、Data Mover サーバを正しく登録 できるようにするためには、以下の推奨事項に従います。

■ ターゲットの UNIX または Linux サーバに UNIX/Linux Data Mover をイ ンストールする前に、CA ARCserve Backup プライマリ サーバ コンポー ネントおよびすべての前提条件コンポーネントをインストールします。

UNIX/Linux Data Mover を展開するには、プライマリ サーバに以下の前 提条件コンポーネントをインストールする必要があります。

- CA ARCserve Backup プライマリ サーバ
- CA ARCserve Backup Central Management Option
- (任意)CA ARCserve Backup Enterprise Module

3 つ以上のストリームのバックアップ データ、マルチストリーミ ング、またはその両方を使用してステージング バックアップを実 行する場合に限り、Enterprise Module ライセンスをインストールし てライセンスを取得する必要があります。 各 Data Mover サーバご とに 1 つの Enterprise Module ライセンスを登録する必要がありま す。

 $(\text{H} \cdot \hat{\mathbb{E}})$  CA ARCserve Backup Tape Library Option

センスを登録する必要があります。

 $(\text{H} \cdot \hat{\mathbb{E}})$  CA ARCserve Backup Storage Area Network  $(SAN)$  Option プライマリ サーバと Data Mover サーバの間で共有されるライブ ラリにデータをバックアップする場合のみ、Storage Area Network (SAN) Option および Tape Library Option をインストールしてライ

注: CA ARCserve Backup は、Enterprise Module、Tape Library Option、お よび Storage Area Network Option のライセンスをプライマリ サーバか ら一元管理します。

■ すべての CA ARCserve Backup サービスがプライマリ サーバ上で実行さ れていることを確認します。

CA ARCserve Backup サーバ管理からサービスが実行されていることを 確認できます。

注: サーバ管理マネージャの使用の詳細については、「管理者ガイド」 を参照してください。

■ CA ARCserve Backup プライマリ サーバおよび Data Mover サーバが互い に通信できることを確認します。サーバ間の通信を確認するには、ping ホスト名コマンドを使用します。

### ソリューション

- プライマリサーバから Data Mover サーバへの PING に失敗した場 合は、サーバがネットワークに正常に接続されていることを確認 します。次に、Data Mover サーバのホスト名および IP アドレスを、 プライマリ サーバ上の hosts ファイルに追加します。

hosts ファイルはプライマリ サーバの以下のディレクトリにあり ます。

%Windows%/system32/drivers/etc/hosts

– Data Mover サーバからプライマリ サーバへの PING に失敗した場 合は、サーバがネットワークに正常に接続されていることを確認 します。次に、プライマリ サーバのホスト名および IP アドレスを、 Data Mover サーバ上の hosts ファイルに追加します。

hosts ファイルは Data Mover サーバの以下のディレクトリにあり ます。

/etc/hosts

注: ターゲットの Data Mover サーバ上にファイアウォールが設定され ている場合は、Data Mover サーバのファイアウォール例外リストに CA ARCserve Backup を追加します。

■ 必要なすべてのオペレーティング システムの更新およびパッチが、プ ライマリ サーバと Data Mover サーバに適用されていることを確認し ます。

注: 詳細については、Readme ファイルを参照してください。

- Data Mover サーバ上に、UNIX/Linux Data Mover のインストールと、サー バ上で実行されるエージェントをサポートするのに十分な空きディス ク容量があることを確認します。
- Data Mover サーバ上の /tmp ディレクトリに、権限 0777 があること、 少なくとも 2MB のディスク空き容量が含まれていることを確認しま す。 CA ARCserve Backup では、ログ ファイルおよび他のその他の一時 ファイルを保存するために /tmp ディレクトリを使用するので(インス トールの前後で)、このような確認をお勧めしています。
- Data Mover サーバ上に存在するデータを保護するには、UNIX/Linux Data Mover をインストールする際に、Data Mover サーバに以下のファ イル システム エージェントの少なくとも 1 つをインストールする必 要があります。
	- Client Agent for Linux
	- Client Agent for UNIX
	- Agent for Oracle (UNIX)
	- Agent for Oracle (Linux)

注: UNIX/Linux Data Mover をインストールすると、セットアップによっ て Client Agent for UNIX または Client Agent for Linux がインストールさ れます。 UNIX/Linux Data Mover をインストールした後、さらに多くの エージェントをインストールすることができます。

### <span id="page-65-0"></span>ファイル システム デバイスを作成するための推奨事項

データをファイル システム デバイス(FSD)へ正常にバックアップできる ようにするには、以下の推奨事項に従います。

- 重要なシステム ボリューム上には FSD を作成しないでください。例:
	- Linux
		- 「/」、「/boot」、「/tmp」、「/usr」
	- AIX
		- 「/」、「/usr」、「/tmp」
	- HP
		- 「/」、「/usr」、「/stand」「/tmp」

これにより、バックアップ データが FSD 上の使用可能なディスク空き 容量をすべて消費した場合に、オペレーティング システムのパフォー マンスに悪影響が及ぶのを防ぐことができます。

- FSDは、常にスタンドアロンのハードディスク上に作成してください。 これにより、バックアップ データがシステム ボリュームに悪影響を及 ぼすのを防ぐことができ、ハード ディスクの全体的なパフォーマンス の向上に役立ちます。
- ジョブをサブミットする前に、ハード ディスク上にバックアップ デー タを保存するのに十分な量のディスク空き容量があることを確認しま す。これにより、バックアップがボリューム上のすべてのディスク空 き容量を消費するのを防ぐことができます。FSD が「/」のような重要 なシステム ボリュームに作成されている場合、この推奨事項に従うこ とにより、FSD がいっぱいになった場合にオペレーティング システム が応答しなくなる事態を防ぐこともできます。

### <span id="page-66-0"></span>Data Mover スイッチを設定するための推奨事項

UNIX/Linux Data Mover には、さまざまな状況における CA ARCserve Backup の動作をカスタマイズするためのスイッチが含まれています。

スイッチの値をカスタマイズするには、Data Mover サーバで以下の環境設 定ファイルを開きます。

#### /opt/CA/ABcmagt/agent.cfg

以下の例は、agent.cfg 環境設定ファイル内で UNIX/Linux Data Mover のス イッチを設定するための構文を示しています。

注: 必要に応じて、このセクションにスイッチを追加できます。

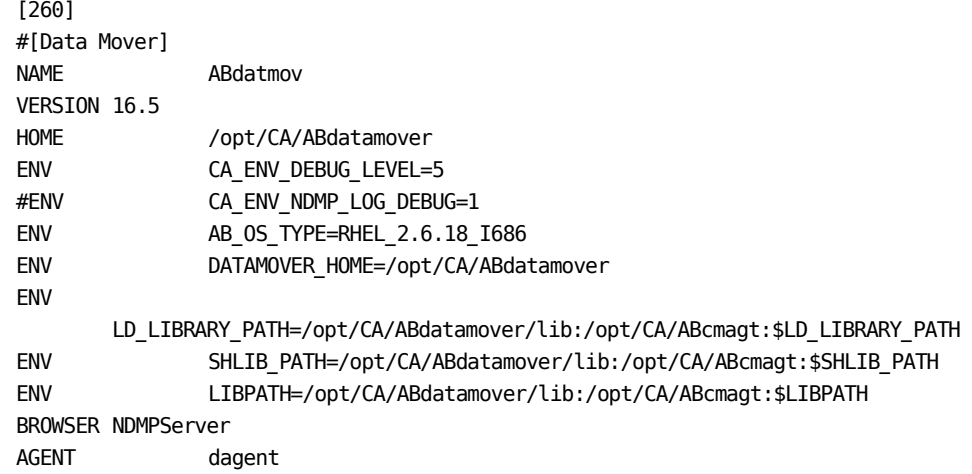

CA ARCserve Backup では、以下のスイッチを設定できます。

### ■ **CA\_ENV\_DEBUG\_EARLY\_WARNING**

CA ARCserve Backup で、特定のメガバイト(MB)の増分ごとに事前警 告がトリガされるようにします。

事前警告は、テープ メディアに関係があります。テープにデータが書 き込まれている間、テープがいっぱいになりそうであれば、デバイス によって事前警告がトリガされます。たとえば、テープ容量が 1GB で、 使用済み容量が 890MB であるとします。 テープに書き込まれるデー タに 890MB のデータがある場合、CA ARCserve Backup は事前警告メッ セージをトリガできます。 この警告によって、CA ARCserve Backup は そのテープを閉じ、次のテープにバックアップするようになります。

注: このスイッチは、テープ メディアへのバックアップのみに影響し ます。

– 値 -- 1 から 99999

指定した <値> MB のデータがテープに書き込まれるたびに、CA ARCserve Backup で早期警告メッセージをトリガします。

– 値 -- 0

CA ARCserve Backup で事前警告メッセージをトリガしません。

### 例:

ENV CA\_ENV\_DEBUG\_EARLY\_WARNING=500

バックアップ中にテープに書き込まれたデータの量が 500MB、1000MB、 1500MB などと等しい場合、CA ARCserve Backup で事前警告メッセージ がトリガされるようにします。

### ■ **CA\_ENV\_DEBUG\_MB\_CHECK\_THRESHOLD**

CA ARCserve Backup で、特定の MB の増分ごとにステージング FSD しき い値を確認するようにします。

– 値 -- 1 から 99999

CA ARCserve Backup で、指定した <値> MB の増分ごとにステージン グ FSD しきい値を確認します。

– 値 -- 0

CA ARCserve Backup で、50 MB の増分ごとにステージング FSD しき い値を確認します。

ベスト プラクティスとして、このスイッチの増分値を指定することを お勧めします。 5 MB などの低い値を指定すると、CA ARCserve Backup では頻繁にステージング FSD しきい値を確認することになり、多くの システム リソースが必要とされます。 50000 MB などの高い値を指定 すると、ステージング バックアップ ジョブの間、50000MB のデータ が FSD に書き込まれるまで、CA ARCserve Backup はステージング FSD し きい値を確認しません。

例:

ENV CA\_ENV\_DEBUG\_MB\_CHECK\_THRESHOLD=100

CA ARCserve Backup で、ステージング バックアップ ジョブ中に 100MB のデータが FSD に書き込まれるたびにステージング FSD しきい値を確 認するようにします。

### ■ **CA\_ENV\_SNAPIN\_FILE\_LIMIT**

FSD セッションの理論上のファイル サイズ制限を定義します。

#### – 値 -- 整数

CA ARCserve Backup は、FSD へのバックアップ セッションごとにセッ ション ファイルを生成します。 セッション ファイルのサイズがオペ レーティング システムのファイル サイズ制限の範囲内である場合、CA ARCserve Backup は拡張されたセッション ファイルを生成します。 た とえば、オペレーティング システムのファイル サイズ制限が 1 GB で あるとします。 バックアップ セッションのサイズは 2.5 GB です。 そ の場合、CA ARCserve Backup は 3 つのセッション ファイルを生成しま す。

ユーザ定義値が 100 の場合、CA ARCserve Backup では、100 MB のバッ クアップ データごとに、バックアップ セッションを新しいセッション ファイルに分割します。 このオプションを使用して、Linux のような さまざまなプラットフォームでファイル サイズ制限をテストできま す。Linux では、単一のファイルで大容量のサイズが許可されています。

以下の点に注意してください。

- 理論上のファイル サイズは、オペレーティング システムによって 許可された最大ファイル サイズを超えることはできません。
- このスイッチについて、実環境での設定は必要ありません。

### 例:

ENV CA\_ENV\_SNAPIN\_FILE\_LIMIT=100

CA ARCserve Backup で、100 MB のバックアップ データごとにセッショ ン ファイルを分割するようにします。

### ■ **CA\_ENV\_DEBUG\_LEVEL**

Data Mover デバイス コンポーネント用のデバッグ情報のレベルを定 義します。 CA ARCserve Backup は、デバッグ ログ ファイルを生成し、 以下のディレクトリ内に保存します。

/opt/CA/ABdatamover/logs/dagent.log

ベスト プラクティスとして、ログ レベルには 1 から 3 の間を指定する ことをお勧めします。詳細なデバッグ情報が必要とされる場合は、5を 指定します。

– 値 -- 0

CA ARCserve Backup に、エラーと警告メッセージのみが表示されま す。

– 値 -- 1、2、3、4

CA ARCserve Backup に、より多くのデバッグ情報が表示されます。

– 値 --5

CA ARCserve Backup に、最も多くのデバッグ情報が表示されます。

– 値 --6

CA ARCserve Backup に、詳細なトレース情報が表示されます。

注: デバッグ レベルを 6 にすると、大量のログ メッセージが生成 されます。

- デフォルト -- 3
- 例:

ENV CA\_ENV\_DEBUG\_LEVEL=5

CA ARCserve Backup で、最も多くの量のデバッグ情報を表示するログ ファイルが生成されます。

### ■ **CA\_ENV\_NDMP\_LOG\_DEBUG**

Data Mover の NDMP サーバ コンポーネント用のデバッグ情報のレベ ルを定義します。CA ARCserve Backup は、デバッグ ログ ファイルを生 成し、以下のディレクトリ内に保存します。

/opt/CA/ABdatamover/logs/NDMPServer.log

ベスト プラクティスとして、ログ レベルには 0 を指定することをお勧 めします。

– 値 -- 0

CA ARCserve Backup で、クリティカルなエラーのみが記録されます。

– 値 -- 1

CA ARCserve Backup で、詳細なデバッグ情報が記録されます。

– デフォルト -- 0

例:

ENV CA\_ENV\_NDMP\_LOG\_DEBUG=1

CA ARCserve Backup で、詳細なデバッグ情報を含むログ ファイルが生 成されます。
### ■ **CA\_ENV\_AGENT\_TIME\_OUT**

ファイル システム エージェントまたは Agent for Oracle の開始を試行 した後に、デバイス エージェントが待機する時間を定義します。デバ イス エージェントが、指定した時間内に、ファイル システム エージェ ントまたは Agent for Oracle を開始できなかった場合や、ファイル シス テム エージェントまたは Agent for Oracle と通信できなかった場合、そ のジョブは失敗します。

- 値 -- 1 から 99999 の整数(秒)
- デフォルト -- 600 (秒)

以下の推奨事項を確認してください。

■ ファイル システム エージェント -- ほとんどのシナリオでデフォ ルト値が使用できます。 ただし、待機時間を含むバックアップ前 スクリプトを指定した場合、そのバックアップ前スクリプトを補 うタイムアウト値を指定する必要があります。

注: バックアップ前スクリプトの詳細については、「管理者ガイド」 を参照してください。

■ **Agent for Oracle** -- ほとんどのシナリオでデフォルト値が使用でき ます。ただし、10 分以内に Agent for Oracle を開始するのが難しい 場合、10 分より長いタイムアウト値を指定できます。

例:

ENV CA\_ENV\_AGENT\_TIME\_OUT=600

CA ARCserve Backup で、ジョブが失敗するまで 600 秒 (10分) 待機す るようにします。

#### ■ **CA\_ENV\_TAPE\_SPAN\_TIME\_OUT**

テープ スパン操作のタイムアウト値を定義します。 スパン テープの 処理中に、CA ARCserve Backup プライマリ サーバは Data Mover サーバ と通信します。Data Mover サーバが、タイムアウト時間内にプライマ リ サーバと通信できなければ、ジョブは失敗します。

注: このスイッチは、通常再設定を必要としません。

- 値 -- 1 から 99999 の整数(秒)
- デフォルト -- 600 (秒)

例:

ENV CA\_ENV\_TAPE\_SPAN\_TIME\_OUT=600

CA ARCserve Backup で、ジョブが失敗するまで 600 秒 (10分) 待機す るようにします。

#### ■ **CA\_ENV\_FSD\_PURGE\_TIME\_OUT**

FSD パージ操作のタイムアウト値を定義します。 FSD からデータを パージする際、CA ARCserve Backup プライマリ サーバは Data Mover サーバと通信します。Data Mover サーバが、タイムアウト時間内にプ ライマリ サーバと通信できなければ、ジョブは失敗します。

注: このスイッチは、通常再設定を必要としません。

- 値 -- 1 から 99999 の整数(秒)
- デフォルト -- 600 (秒)

### 例:

ENV CA\_ENV\_FSD\_PURGE\_TIME\_OUT=600

CA ARCserve Backup で、ジョブが失敗するまで 600 秒 (10 分) 待機す るようにします。

■ **CA\_ENV\_CLEAN\_DRIVE\_TIME\_OUT**

テープ ドライブのクリーニング操作のタイムアウト値を定義します。 テープ ドライブをクリーニングする際、CA ARCserve Backup プライマ リ サーバは Data Mover サーバと通信します。 Data Mover サーバが、 タイムアウト時間内にプライマリ サーバと通信できなければ、ジョブ は失敗します。

注: このスイッチは、通常再設定を必要としません。

– 値 -- 1 から 99999 の整数(秒)

– デフォルト -- 600 (秒)

例:

ENV CA\_ENV\_CLEAN\_DRIVE\_TIME\_OUT=600

CA ARCserve Backup で、ジョブが失敗するまで 600 秒 (10分) 待機す るようにします。

# サーバに接続されたデバイスを検出する方法

このトピックでは、Data Mover サーバに接続されたデバイスを検出する方 法、および特定のプラットフォームに接続された SCSI デバイスを検出する 方法について説明します。

### **Data Mover** サーバ

以下の画面に示されるように、すべてのデバイスは、Data Mover サーバの /dev/CA ディレクトリ内のリンク ファイルとして表示されます。

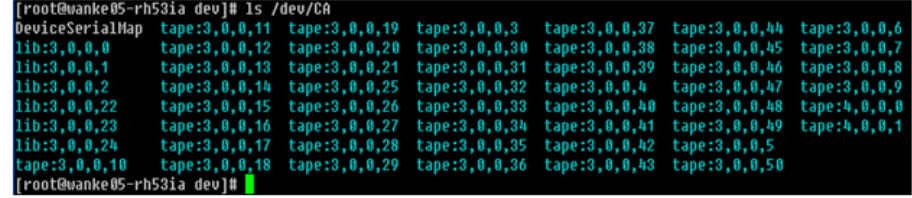

キー

- チェンジャ ファイル: lib:x,x,x,x
- デバイス ファイル: tape:x,x,x,x

DeviceSerialMap ファイルには、Data Mover サーバに接続されているチェン ジャおよびデバイスに関する情報が含まれています。

### **Linux** プラットフォーム(例: **Red Hat Enterprise Linux**)

■ すべてのチェンジャを検出するには、以下の構文を使用します。

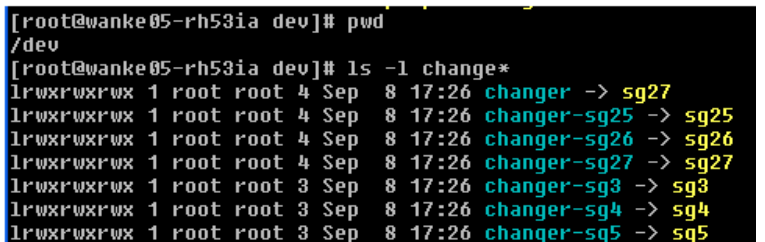

■ すべてのデバイスを検出するには、以下の構文を使用します。

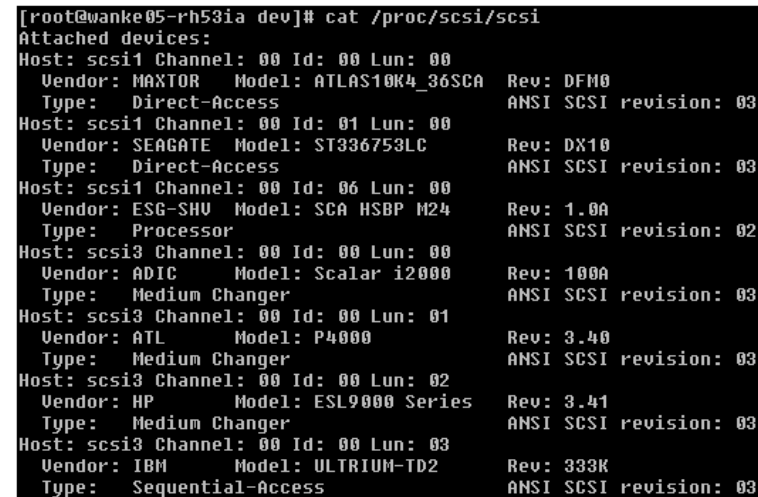

注: sg ドライバを使用して、すべての種類の SCSI デバイスにアクセスでき ます。 sg デバイスのマッピング環境設定は、/proc/scsi/sg/devices ディレ クトリまたは /proc/scsi/sg/device\_strs ディレクトリで参照できます。

**UNIX** プラットフォーム(例: **SUN 10**)

SUN 10 オペレーティング システムは、st と sgen の 2 つの種類の SCSI ドラ イバを使用します。 ドライバおよびチェンジャの種類は、 /etc/driver\_aliases ファイルで確認できます。以下の画面は、ドライバの種 類が st で、チェンジャの種類が scsiclass,01 であることを示しています。

bash-3.00# cat /etc/driver\_aliases |grep scsi|grep st st "scsiclass, 01"

以下に、st ドライバ用の構文を示します。

■ st チェンジャをすべて検出するには、以下の構文を使用します。

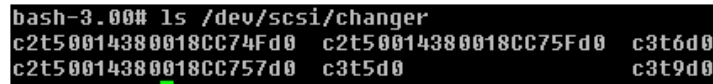

st デバイスのステータスを確認するには、以下の構文を使用します。

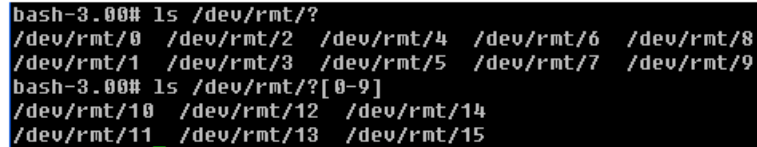

■ 使用可能なすべての st デバイスを検出するには、以下の構文を使用し ます。

bash-3.00# mt -f /dev/rmt/8 status ' Product 'Ultrium UT Unconfigured Drive: Vendor 'HP ' tape dri ve: sense key(0x0)= No Additional Sense residual= 0 retries= 0  $file no = 0$  block  $no = 0$ 

注: st デバイスが使用できない場合、以下の結果が表示されます。

bash-3.00# mt -f /dev/rmt/1 status **/dev/rmt/1: そのようなファイルやディレクトリはありません** 

注: デバイス リストを /kernel/drv/st.conf ファイルから任意で取得できま す。

以下に、sgen ドライバ用の構文を示します。

- sgen チェンジャについては、すべての st チェンジャと同じ構文を使用 します。
- sgen デバイスについては、すべての st デバイスと同じ構文を使用し、 /dev/scsi/sequential ファイルを参照します。
- デバイスリストを/kernel/drv/sgen.conf ファイルから任意で取得でき ます。

### **UNIX** プラットフォーム(例: **HP RISC 11.23**)

■ HP RISC 11.23 オペレーティング システムで、チェンジャ情報を検出す るには、以下の構文を使用します。

bash-4.0# ioscan -FnC autoch scsi:wsio:T:T:F:29:231:262144:autoch:schgr:0/3/1/0.0.0.0.0.0:8 128 3 2 0 0 0 0 2 47 199 17 149 21 224 137 113 :3:root.sba.lba.lpfc.lpfd.tgt.schgr:schgr:CLAIMED:D EVICE:HP D2DBS:4 /dev/rac/c4t0d0 scsi:wsio:T:T:F:29:231:589824:autoch:schgr:0/3/1/0.0.5.0.0.0:8 128 3 2 0 0 0 0 1 53 125 185 26 130 50 80 249 :1:root.sba.lba.lpfc.lpfd.tgt.schgr:schgr:CLAIMED:DE VICE:HP MSL G3 Series:9 /dev/rac/c9t0d0 scsi:wsio:T:T:F:29:231:917504:autoch:schgr:0/3/1/0.0.10.0.0.0:8 128 3 2 0 0 0 0

153 125 185 26 242 88 164 118 :2:root.sba.lba.lpfc.lpfd.tgt.schgr:schgr:CLAIMED: DEVICE:HP MSL G3 Series:14

/dev/rac/c14t0d0

■ HP RISC 11.23 オペレーティング システムで、使用可能なデバイスの情 報を検出するには、以下の構文を使用します。

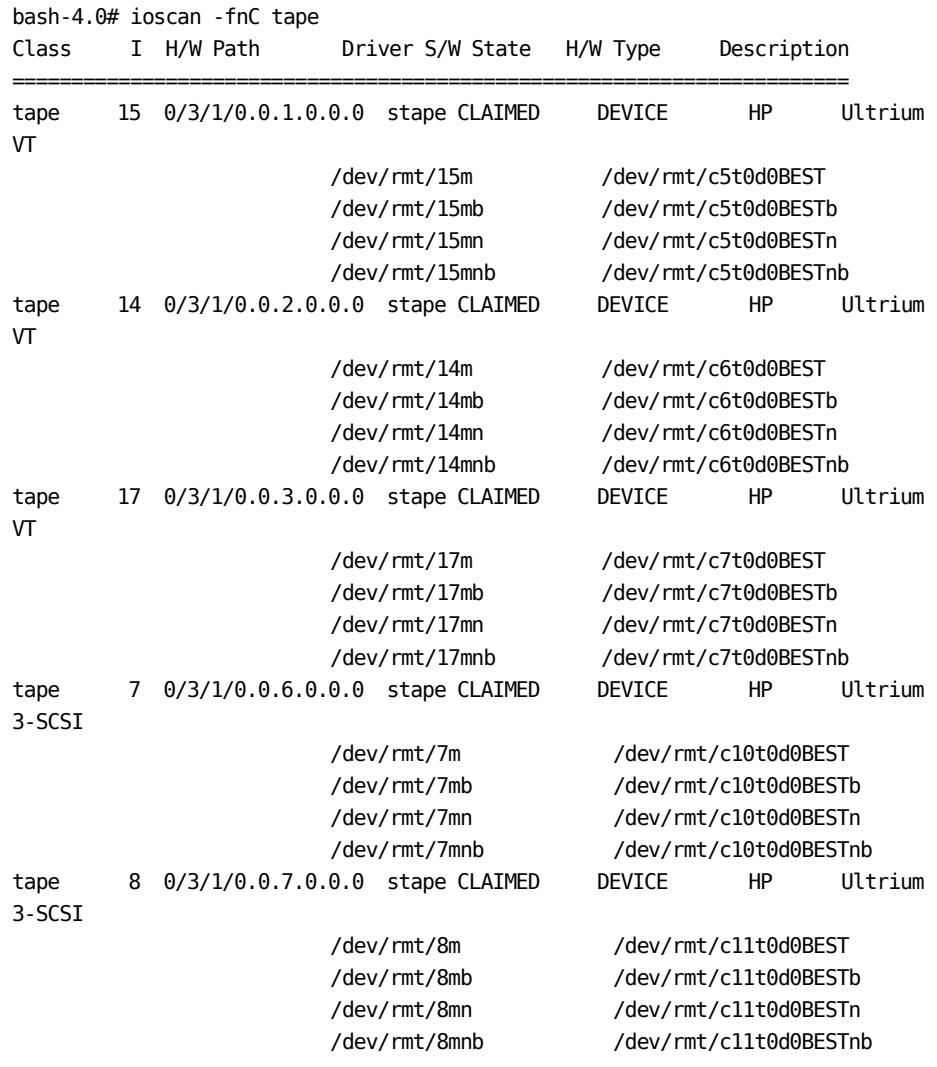

■ デバイスファイルが使用できなくなった場合、以下のコマンドを使用 してデバイス ファイルを作成できます。

#mkdir /tmp/tape # mv /dev/rmt/\* /tmp/tape # insf -e # ioscan -fnC tape

### **UNIX** プラットフォーム(例: **AIX 5.3**)

■ テープ メディアに関する詳細情報をキャプチャするには、以下のコマ ンドを実行します。

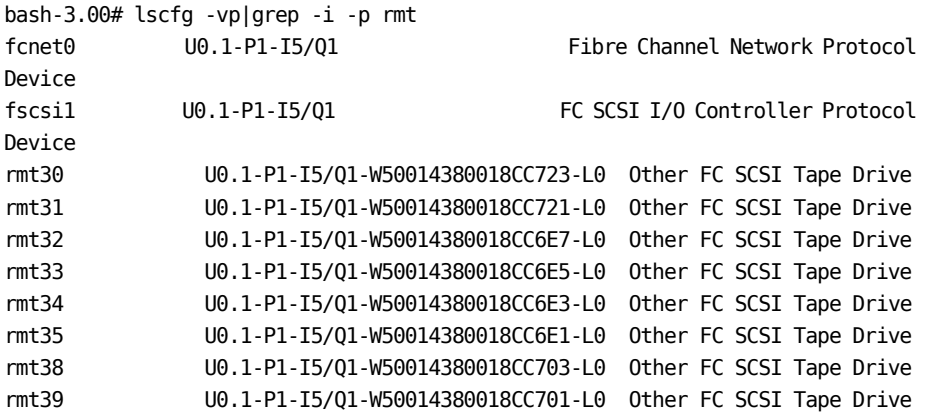

■ テープ メディアのステータスをキャプチャするには、以下のコマンド を実行します。

bash-3.00# lsdev -Cc tape rmt30 Available 1H-08-02 Other FC SCSI Tape Drive rmt31 Available 1H-08-02 Other FC SCSI Tape Drive rmt32 Available 1H-08-02 Other FC SCSI Tape Drive rmt33 Available 1H-08-02 Other FC SCSI Tape Drive rmt34 Available 1H-08-02 Other FC SCSI Tape Drive rmt35 Available 1H-08-02 Other FC SCSI Tape Drive rmt36 Defined 1H-08-02 Other FC SCSI Tape Drive rmt37 Defined 1H-08-02 Other FC SCSI Tape Drive rmt38 Available 1H-08-02 Other FC SCSI Tape Drive rmt39 Available 1H-08-02 Other FC SCSI Tape Drive

# バックアップ パフォーマンスを向上させるためのマルチ スト リーミングの活用

マルチ ストリーミングは、同時に実行する複数のサブジョブ(ストリー ム)にバックアップ ジョブを分割し、デスティネーション メディア(テー プデバイスまたはファイル システム デバイス)にデータを送信するプロ セスです。 特に大規模なバックアップ ジョブの実行時には、マルチ スト リーミングによってジョブをより小さなストリームに分割することで効 率が向上し、バックアップ ウィンドウを縮小することができます。

デフォルトでは、CA ARCserve Backup はステージング デバイスおよびテー プ ステージング デバイスに最大 2 つのストリームのバックアップ データ を転送できます。最大 32 ストリームのバックアップ データを転送するに は、CA ARCserve Backup プライマリ サーバに CA ARCserve Backup Enterprise Module をインストールしてライセンスを取得する必要があります。 Enterprise Module を使用すると、CA ARCserve Backup は 1 つ以上のスト リームのバックアップ データをデスティネーション デバイスに転送でき る通常のマルチストリーミング バックアップジョブと、2 つ以上のスト リームのバックアップ データをステージング デバイスに転送できるス テージング バックアップ ジョブを転送できます。

### 例: バックアップ パフォーマンスを向上させるためのマルチ ストリーミングの活 用

以下に、バックアップ パフォーマンスを向上させるためにマルチ スト リーミングを活用するためのシナリオの例を示します。

■ バックアップ ジョブが、いくつかのファイル システム ボリュームか ら構成されています。 これらのボリュームの 2 つには大量のバック アップ データが含まれています。

以下の画面は、バックアップに含まれているボリュームを示していま す。

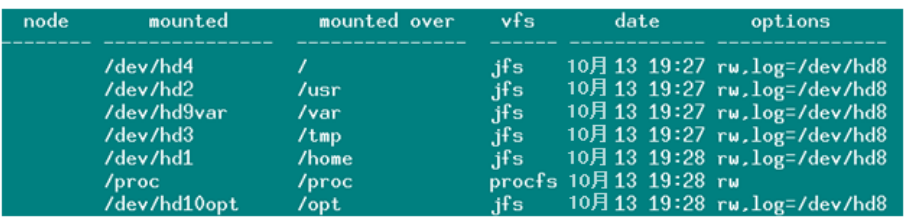

- ファイルシステム ボリュームは、異なる物理ハードディスク上に存 在します。 たとえば、ボリューム / とボリューム /user は異なるハー ド ディスクに存在し、多くのファイルが含まれています。
- SAN デバイス (ライブラリ)には、複数のテープ メディアに同時に書 き込み可能な複数のドライバが含まれています。また、ライブラリに は十分なブランク メディアが使用できる状態にあります。

### ストリームの最大数

マルチ ストリーミング バックアップでは、ベスト プラクティスとして、 ストリームの最大数を指定し、大量のデータを含むボリュームの数と等し い値にすることをお勧めします。

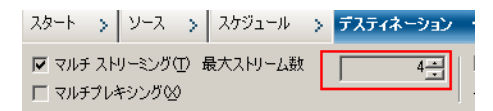

#### 例:

- ボリューム / に含まれるデータ: 500GB
- **■** ボリューム /usr に含まれるデータ: 800GB
- ボリューム /opt に含まれるデータ 3GB
- ボリューム /home に含まれるデータ : 700MB
- ボリューム /data に含まれるデータ: 1TB

ボリューム /、/usr、/data には大量のデータが含まれています。この例で は、最大ストリーム数として 3 を指定するのが最良の方法です。

## UNIX/Linux Data Mover によって使用されるポート

CA ARCserve Backup は、使用中のバックアップ環境で他の CA ARCserve Backup サーバと Data Mover サーバとの通信を可能にするさまざまなポー トを使用します。 CA ARCserve Backup ベース製品および UNIX/Linux Data Mover のインストール時には、セットアップによってデフォルト ポートが 定義されます。 バックアップ環境が拡大すると、Data Mover サーバが通 信に使用するポートを変更することが必要になる場合があります。 例:

- 他のアプリケーションが Data Mover サーバが通信に使用するのと同 じポートを使用している。
- 代わりの通信ポートを使用する必要がある。
- ユーザの会社によって定義されたポリシーでは、特定の通信ポートを 使用するように指示されている。

このセクションには、以下のトピックが含まれます。

[TCP/UDP](#page-83-0) ポート 6051 の設定 (P. 84) TCP ポート 7099、2099 および [20000-20100](#page-84-0) の設定 (P. 85) UDP ポート 41524 [の設定](#page-85-0) (P. 86)

### <span id="page-83-0"></span>TCP/UDP ポート 6051 の設定

CA ARCserve Backup は、エージェント コンピュータ上で動作しているプラ イマリ サーバと CA ARCserve Backup サービスの通信を可能にするために TCP/UDP ポート 6051 を使用します。

たとえば、ポート 6051 は Common Agent、ファイル システム エージェン ト、Agent for Oracle などがバックアップ サーバと通信し、以下のような操 作を実行できるようにします。

- データのバックアップ
- データのリストア
- CA ARCserve Backup マネージャ コンソールから Data Mover サーバの ノードを参照します。
- メディアをフォーマットし、Data Mover サーバに接続されているテー プ メディアおよび FSD 上に存在するデータを消去します。

注: プライマリ サーバ、メンバ サーバ、Data Mover サーバおよび CA ARCserve Backup エージェント上では、ポート 6051 で通信する必要があり ます。

TCP/UDP ポート 6051 を設定する方法

1. CA ARCserve Backup サーバ上で TCP/UDP ポート 6051 を設定します。

注: Windows コンピュータ上で TCP/UDP ポート 6051 を設定する方法 の詳細については、「実装ガイド」を参照してください。

2. Data Mover サーバ上で以下のディレクトリにアクセスします。

/opt/CA/ABcmagt

- 3. テキスト編集アプリケーションを使用して、agent.cfg という名前の ファイルを開きます。
- 4. 以下の構文を探します。

#TCP\_PORT 6051 #UDP\_PORT 6051 上記の構文の最初にある文字 # を削除します。 agent.cfg を閉じて、変更を保存します。

5. 以下のコマンドを実行し、Common Agent を再起動します。

caagent stop caagent start

### <span id="page-84-0"></span>TCP ポート 7099、2099 および 20000-20100 の設定

CA ARCserve Backup では、以下のタスクを実行可能にするために TCP ポー ト 7099、2099 および 20000-20100 を使用します。

- Data Mover サーバにインストールされた Agent for Oracle for UNIX また は Agent for Oracle for Linux とプライマリ サーバとの通信。
- [regtool](#page-41-0) (P.42) を使用したプライマリ サーバへの Data Mover サーバの 登録。

注: 上記のタスクを実行する場合、ポート 7099、2099 および 20000-20100 を設定する必要はありません。

TCP ポート 7099、2099、および 20000-20100 を設定する方法

1. CA ARCserve Backup サーバ上で TCP ポート 7099、2099 および 20000-20100 を設定します。

注: Windows コンピュータ上でポート 7099、2099 および 20000-20100 を設定する方法の詳細については、「実装ガイド」を参照してくださ い。

2. Data Mover サーバ上で以下のディレクトリにアクセスします。

/opt/CA/SharedComponents/ARCserve Backup/jcli/conf

- 3. テキスト編集アプリケーションを使用して、mgmt.properties という名 前のファイルを開きます。
- 4. 以下の構文を探し、必要なポート番号を指定します。
	- sslport nonsslport clntportrange

#### 例:

sslport 7099

注: Common Agent サービスを再起動する必要はありません。

### <span id="page-85-0"></span>UDP ポート 41524 の設定

CA ARCserve Backup は UDP ポート 41524 を使用し、CA ARCserve Backup ディスカバリ サービスが UNIX および Linux コンピュータで実行されてい る CA ARCserve Backup サービスを検出できるようにします。

注: ディスカバリ サービスを使用しない場合、ポート 41524 を設定する必 要はありません。 ディスカバリ サービスの詳細については、「管理者ガ イド」を参照してください。

UDP ポート 41524 を設定する方法

1. CA ARCserve Backup サーバ上で UDP ポート 41524 を設定します。

注: Windows コンピュータ上で UDP ポート 41524 を設定する方法の詳 細については、「*実装ガイド*」を参照してください。

2. Data Mover サーバ上で以下のディレクトリにアクセスします。

/opt/CA/ABcmagt

- 3. テキスト編集アプリケーションを使用して、agent.cfg という名前の ファイルを開きます。
- 4. 以下の構文を探します。

#UDP\_BCAST\_PORT 41524

上記の構文の最初にある文字 # を削除します。

agent.cfg を閉じて、変更を保存します。

5. 以下のコマンドを実行し、Common Agent を再起動します。

caagent stop caagent start

# 代替バックアップ方法

以下のセクションでは、UNIX/Linux Data Mover を使用してデータをバック アップするために使用できる代わりの方法について説明します。 これら の方法によって[、共有テープ](#page-124-0) ライブラリ (P. 125)にデータをバックアップ できない Data Mover サーバを使用してデータをバックアップすることが できます。

プライマリ サーバと Data Mover サーバ間で共有されるディスク アレイの FSD に データをバックアップする方法

> この方法は、プライマリ サーバと Data Mover サーバの間で共有される ディスク アレイ内の FSD にデータをバックアップする方法を示していま す。

フライマリンサーバ  $\mathbin{\mathbb L}^\circ$ l ディスク アレイ Data Mover

以下の図は、この構成を表しています。

共有されるディスク アレイにデータをバックアップするには、以下の手 順に従います。

1. ディスクアレイを Data Mover サーバにマウントします。例:

/disks

2. ディスク アレイをプライマリ サーバにマウントします。 例:

X:¥

3. 以下のディレクトリを使用して、Data Mover サーバ上にファイル シス テム デバイス(FSD)を作成します。

/disks/fsd

4. 以下のディレクトリを使用して、プライマリ サーバ上に FSD を作成し ます(大文字と小文字が区別されます)。

X:¥fsd

注: X:¥fsd が、ディスク アレイ上で /disks/fsd と同じディレクトリを参 照することを確認します。

5. Data Mover サーバ上の /disks/fsd へバックアップ ジョブをサブミット します。

以下の点に注意してください。

- プライマリサーバから FSD をマージするため、ローテーションが スケジュールされたジョブを指定する必要があります。
- データをリストアする必要がある場合は、プライマリサーバ上の X:¥fsd から FSD メディアをマージします。 メディアが以前にマー ジされていれば、今回マージする必要はありません。
- 6. マージされたセッションを使用して、リストア ジョブを実行します。 その後、プライマリ サーバから環境内の任意の場所へセッションをリ ストアできます。

注: この方法を使用してバックアップされたデータをリストアするには、 FSD バックアップ セッションに関連するメディアをマージし、次にマージ されたセッションを使用して、リストアを実行する必要があります。

### ステージング/ネットワーク ファイル システム デバイスを使用してローカル FSD に データをバックアップする方法

この方法は、以下の構成においてデータをバックアップする方法を示しま す。

- 高速の FSD が、Data Mover サーバにローカル接続されている。
- 大容量のディスクが、Data Mover サーバにリモートで接続されている。
- (任意)プライマリ サーバが大容量ディスクに接続されている。

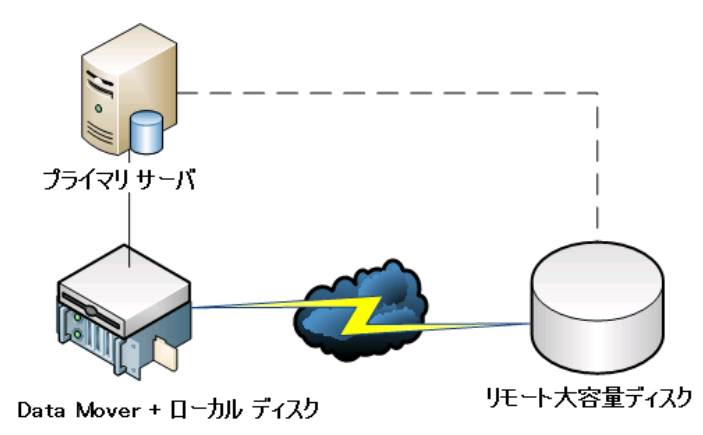

以下の図は、この構成を表しています。

この方法では、2つの手順から成るステージング バックアップ ジョブを設 定することができます。

- 第1の手順では、ローカルに接続されたステージング FSD にデータを バックアップします。
- 第2の手順では、ネットワークが使用されていない場合に、ローカル に接続されたステージング FSD から大容量ディスク FSD にデータをマ イグレートします。

この方法を設定するには、以下の手順に従います。

1. Data Mover サーバにローカル接続されているデバイスに FSD を作成し ます。

このデバイスをステージング FSD として設定します。

- 2. リモートの大容量ディスクに FSD を作成します。
- 3. 以下のようなステージング バックアップ ジョブをサブミットします。
	- このジョブは、ローカルに接続された FSD にデータをバックアッ プします。
	- このジョブは、ネットワークが使用されていない場合、リモート の大容量ディスクにデータをマイグレートします。

# Oracle データを保護するための推奨事項

UNIX/Linux Data Mover では、Oracle データを、ローカルに接続されたファ イル システム デバイス、およびプライマリ サーバと共有されるテープ ラ イブラリにバックアップすることができます。 この機能は、ローカル通 信を介してデータを送信するため、ネットワーク上の負荷を軽減するのに 役立ちます。

Oracle データベースの単位でデータをバックアップするには、Data Mover サーバに Agent for Oracle をインストールする必要があります。

以下のセクションでは、UNIX/Linux Data Mover を使用して Oracle データを 保護するために使用できる推奨事項について説明します。

このセクションには、以下のトピックが含まれます。

Data Mover サーバへの Oracle データベース [データのバックアップ](#page-90-0) (P. 91) RMAN [コンソールを使用して](#page-91-0) Oracle データベース データを Data Mover [サーバにバックアップする方法](#page-91-0) (P. 92) Oracle データベース データを Data Mover [サーバからリストアする方法](#page-92-0) (P. 93) 複数 NIC 環境でローカルの Data Mover [サーバを使用して](#page-93-0) Oracle データ ベース [データをバックアップ](#page-93-0)/リストアする方法 (P. 94) UNIX/Linux Data Mover と Oracle RMAN [バックアップのトラブルシュー](#page-96-0) [ティング](#page-96-0) (P. 97) [失敗したジョブの分析に使用できるログ](#page-99-0) ファイル (P. 100) Oracle RAC 環境で [UNIX/Linux Data Mover](#page-100-0) および Agent for Oracle を設定す [る方法](#page-100-0) (P. 101)

### <span id="page-90-0"></span>Data Mover サーバへの Oracle データベース データのバックアップ

Oracle データベースのデータを Data Mover サーバにバックアップするに は、事前に以下を実行する必要があります。

- UNIX または Linux のノードに Agent for Oracle をインストールします。
- 同じ UNIX または Linux のノードに UNIX/Linux Data Mover をインス トールします。
- CA ARCserve Backup ドメインでプライマリ サーバに Data Mover サーバ を登録します。

#### Oracle データベース データを Data Mover サーバにバックアップする方法

1. Data Mover サーバにログインします。

コマンド ライン ウィンドウを開き、Agent for Oracle のホーム ディレ クトリに移動します。

orasetup を実行し、Oracle エージェントを設定します。

ローカルの Data Mover サーバにデータをバックアップするよう求め られたら、「Y」と入力します。

クアップしますか(推奨、これによって rman コマンド ラインを使用したバックア<br>ヘィスが常に使用されます)? (y/n): y のマシンに Oracle Database がインストールされていますか? (y/n):

- 2. 「バックアップマネージャ]ウィンドウの「ソース]タブで Oracle オ ブジェクトを展開し、バックアップ対象のオブジェクトを選択します。
- 3. 「バックアップマネージャ]ウィンドウで「デスティネーション]タ ブをクリックします。

Data Mover ノードのリストが表示されます。

- 4. バックアップに使用するデバイスを指定します。
- 5. ジョブに必要なオプションおよびスケジュールを指定します。 注: 詳細については、「UNIX/Linux Data Mover [サーバへのデータのバッ](#page-52-0) [クアップ](#page-52-0) (P. 53)」または「管理者ガイド」を参照してください。
- 6. ジョブをサブミットします。

### <span id="page-91-0"></span>RMAN コンソールを使用して Oracle データベース データを Data Mover サーバに バックアップする方法

CA ARCserve Backup では、Oracle RMAN コンソールを使用して、Oracle デー タベースのデータをバックアップすることができます。 以下の推奨事項 に従って RMAN スクリプトを設定し、Oracle データベース データを Data Mover サーバにバックアップします。

- 1. orasetup を実行し、データをローカルの Data Mover サーバにバック アップするために Agent for Oracle を設定します。
- 2. sbt.cfg 環境設定ファイルを開きます。

注: この環境設定ファイルは、デフォルトで、Data Mover サーバ上の Agent for Oracle のホーム ディレクトリに保存されています。

3. 環境設定ファイルを編集し、CA ARCserve Backup で、バックアップに 使用するテープに Oracle データがバックアップされるようにします。

注: テープのグループまたは特定のテープを指定できます。テープ グ ループまたは特定のテープを指定しない場合、CA ARCserve Backup で は、バックアップ ジョブが実行された時点で使用可能な任意のデバイ スにバックアップ データを保存します。

4. プライマリ サーバから、ca\_auth を実行して、<Oracle ユーザ>/<ノード 名> の同等の権限を追加します。 <Oracle ユーザ> の値は、RMAN コン ソールへのログインに使用するユーザ名です。 <ノード名> の値は、 Data Mover サーバのホスト名です。

RMAN コンソールから RMAN スクリプトを実行して、バックアップをサブ ミットできるようになりました。

### <span id="page-92-0"></span>Oracle データベース データを Data Mover サーバからリストアする方法

CA ARCserve Backup では、Oracle データベース データを Data Mover サーバ から直接リストアすることができます。 データをリストアするには、以 下の推奨事項に従います。

- 1. リストア マネージャを開き、以下を実行します。
	- 「ソース]タブをクリックし、リストアするオブジェクトを指定 します。
	- ツールバーの [オプション] をクリックし、ジョブに必要なオプ ションを指定します。
	- ツールバーの [サブミット] ボタンをクリックし、ジョブをサブ ミットします。

「サブミット]ダイアログ ボックスの必須フィールドへの入力が完了 すると、[リストア メディア]ダイアログ ボックスが表示されます。 2. [リストア元のサーバを選択してください]ドロップダウン リストか ら、Oracle データベース データをリストアする元のサーバを指定しま す。

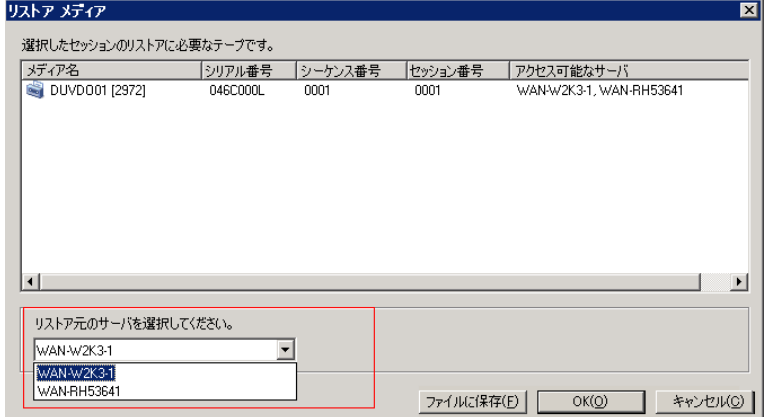

以下の推奨事項を考慮します。

- 共有デバイスの場合、プライマリ サーバまたは Data Mover から データをリストアできます。 しかし、ローカルの Data Mover サー バからデータをリストアすることを確実にするため、[リストア メディア]ダイアログ ボックスには、Data Mover サーバを指定す る必要があります。
- RMAN コンソールから Oracle データベース データをリストアする こともできます。RMAN コンソールからのリストアでは、sbt.cfg 環 境設定ファイルにデバイス情報を指定する必要はありません。 リ ストアを処理する際に RMAN がテープ メディアに関する情報を取 得するので、リストアはそのとおりに実行されます。

### <span id="page-93-0"></span>複数 NIC 環境でローカルの Data Mover サーバを使用して Oracle データベース データをバックアップ/リストアする方法

エンタープライズ レベルの環境では、複数のネットワーク インター フェース カード(NIC)で Oracle コンピュータを設定することは一般的で す。 発生する可能性のあるパフォーマンスの問題およびネットワーク セ キュリティの問題を克服するため、バックアップとリストアの実行には特 定の IP アドレスを割り当てることが推奨されます。

以下の手順は、複数の NIC を含む Data Mover サーバに Oracle データを バックアップするために、バックアップ環境を設定する際に使用できる推 奨事項を示しています。

1. プライマリ サーバから、以下のディレクトリ内にある hosts ファイル を開きます。

%SYSTEMRoot%¥system32¥drivers¥etc¥

バックアップとリストアの操作に使用する Data Mover サーバの NIC のホスト名およびIP アドレスを追加します。IP アドレスは厳密に指定 する必要がありますが、ホスト名は意味のある名前を指定できます。 ただし、指定した IP アドレスに関連付けられた DNS に意味のあるホス ト名が設定されていることが前提です。 例: HostNameA。

- 2. プライマリサーバから、Data Moverサーバのホスト名に対して PING を実行します。例: HostNameA。ping コマンドによって、指定したホ スト名に対応する IP アドレスが返されることを確認します。
- 3. プライマリ サーバから、デバイス環境設定を開きます。HostNameA と いう名の UNIX/Linux Data Mover を設定します。HostNameA が別のホス ト名で登録されている場合は、Data Mover サーバの登録を解除してか ら、HostNameA を使用して Data Mover サーバを登録します。 詳細に ついては、「Data Mover [サーバのプライマリ](#page-37-0) サーバへの登録 (P. 38)」 を参照してください。
- 4. Data Mover サーバにログインします。 以下のファイルを開きます。

/opt/CA/SharedComponents/ARCserve Backup/jcli/conf/clishell.cfg

以下の画面に示されるように、特定の IP アドレスを設定するために 「jcli.client.IP=」からコメント構文を削除します。

|ava.classpath=lib\cmdline.jar;lib\mgmt-common-client.jar;lib\mgmt-serve )g4j.jar;lib\jsafeJCEFIPS.jar;conf;trust ava.command=%ProgramFiles%\CA\SharedComponents\Jre\JRE-1.6.0\bin\java.e java.Registry.Path=SOFTWARE\JavaSoft\Java Runtime Environment\1.6 ava.Registry.Home.key = JavaHome ava.policy=%ProgramFiles%\CA\SharedComponents\ARCserve Backup\jcli\conf cli.client.home=%ProgramFiles%\CA\SharedComponents\ARCserve Backup\jcli # Set JCLI client IP address j<mark>cli.client.IP=155.35.78.87</mark> [Command] a backup=com.ca.brightstor.arcserve.cli.backup.BackupCommand a restore=com.ca.brightstor.arcserve.cli.restore.RestoreCommand

5. Data Mover サーバ上の Agent for Oracle ホーム ディレクトリから、 sbt.cfg 環境設定ファイルを開きます。

以下の属性に HostNameA を指定します。

SBT\_DATA\_MOVER SBT\_SOURCE\_NAME SBT\_ORIGINAL\_CLIENT\_HOST

以下の画面に必要な変更が示されています。

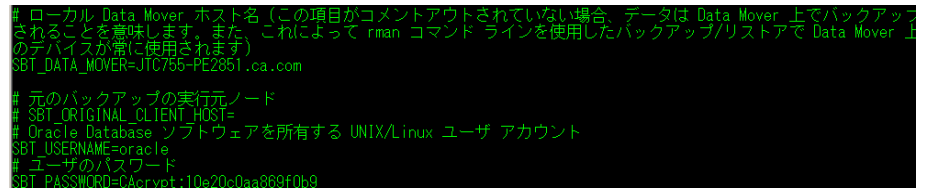

上記の手順が完了したら、CA ARCserve Backup または RMAN コンソールを 使用し、特定の IP アドレスを使用して Oracle データベース データのバッ クアップおよびリストアを実行できます。

以下の点に注意してください。

- 別のホスト名を使用して Data Mover サーバを登録した場合、上記の環 境設定を完了した後、Oracle データベースのフル バックアップをサブ ミットする必要があります。この方法は、現在のホスト名または以前 のホスト名のいずれかを使用してバックアップされた Oracle データ ベース データを確実にリストアできるようにするのに役立ちます。
- IP アドレスまたはホスト名を使用してプライマリサーバに Data Mover サーバを登録することはできますが、最良の方法は、Data Mover サーバのホスト名を使用して、プライマリ サーバに Data Mover サーバ を登録することです。ホスト名の方がわかりやすく、IP アドレスは変 わる可能性があるため、この方法をお勧めします。

### <span id="page-96-0"></span>UNIX/Linux Data Mover と Oracle RMAN バックアップのトラブルシューティング

以下のトピックでは、UNIX/Linux Data Mover を使用する Oracle RMAN バッ クアップのトラブルシューティングで使用できる推奨事項について説明 します。

このセクションには、以下のトピックが含まれます。

バックアップ マネージャで Oracle [インスタンスの展開を試行するとログ](#page-96-1) イン [エラーが発生する](#page-96-1) (P. 97) RMAN [コンソールでバックアップが失敗する場合がある](#page-97-0) (P.98) [リストアをサブミットすると、](#page-98-0)RMAN でデータ ファイルが足りないことが [報告される](#page-98-0) (P. 99)

### <span id="page-96-1"></span>バックアップ マネージャで Oracle インスタンスの展開を試行するとログイン エラーが発生する

UNIX および Linux プラットフォームで有効。

症状:

バックアップ マネージャで Oracle インスタンスを展開すると、ログイン エラーが発生します。

### 解決方法:

ログイン エラーを解消するには、以下の解決策を検討します。

- 1. 指定したユーザ名とパスワードが正しいことを確認します。
- 2. Oracle インスタンスが使用可能であることを確認します。 Oracle イン スタンスが実行されていないか、適切なステータスではない可能性が あります。
- 3. ユーザ名とパスワードが正しく、インスタンスが使用可能である場合 は、以下を実行します。
	- instance.cfg 環境設定ファイルに指定された Oracle インスタンスの 名前と Oracle ホーム ディレクトリ (相対) 値が、Oracle インスタ ンスを開始したときに指定された環境変数値と同じであることを 確認します。

Agent for Oracle では、これらの値を取得するために Oracle システム共 有メモリ ハンドルを使用します。値は同一である必要があります。

#### 例:

インスタンス名: orcl

ホーム ディレクトリ: AAAA/BBBB

Oracle インスタンスを開始する際は、orcl および AAAA/BBBB をそれぞ れ指定する必要があります。 orasetup を実行する場合も、インスタン ス名とホーム ディレクトリに orcl および AAAA/BBBB を指定する必要 があります。

4. エラー メッセージを継続して受信する場合は、ディレクトリ /tmp が ターゲット サーバ上に存在し、権限の値が 777 であることを確認しま す。 権限 777 は、Agent for Oracle が一時ファイルを /tmp ディレクト リに書き込むことを許可します。

### <span id="page-97-0"></span>RMAN コンソールでバックアップが失敗する場合がある

UNIX および Linux プラットフォームで有効。

#### 症状:

バックアップ マネージャからサブミットされた Oracle RMAN バックアッ プは正常に完了します。しかし、RMAN コンソールから同じジョブをサブ ミットすると失敗します。

#### 解決方法:

これは正常な動作です。

バックアップ マネージャを使用して Oracle RMAN バックアップをサブ ミットする場合、Oracle の同等の権限は必要ありません。しかし、RMAN コ ンソールから Oracle RMAN バックアップをサブミットする場合、Oracle RMAN の同等の権限が必要です。バックアップに関連付けられた子ジョブ も正常に完了できません。

### <span id="page-98-0"></span>リストアをサブミットすると、RMAN でデータ ファイルが足りないことが報告される

UNIX および Linux プラットフォームで有効。

#### 症状:

データをリストアすると、Oracle RMAN でデータ ファイルが足りないこと が報告され、ジョブは失敗します。

#### 解決方法:

足りないデータ ファイルのエラーを解消するには、以下の解決策を検討 します。

- 1. CA ARCserve Backup メディアに保存されている RMAN データが破棄さ れていないことを確認します。データが破棄されている場合は、Oracle RMAN カタログから、Oracle RMAN コマンドを使用してそのデータを期 限切れにします。
- 2. Oracle RMAN カタログ情報が CA ARCserve Backup データベースから パージされていないことを確認します。情報がパージされている場合 は、CA ARCserve Backup メディアから CA ARCserve Backup データベース へ情報をマージし、ジョブを再度サブミットします。
- 3. Oracle RMAN データを別の場所へリストアしようとしている場合は、 以下を実行します。
	- sbt.cfg 内で SBT\_ORIGINAL\_CLIENT\_HOST に指定された値が、バック アップされた Oracle サーバのノード名であることを確認します。 ジョブのサブミット時に、これらのパラメータによって、 SBT ORIGINAL CLIENT HOST のホスト名がソース ノードとして、 SBT SOURCE NAME のホスト名がデスティネーション ノードとし て使用されます。

注: sbt.cfg 環境設定ファイルは、UNIX または Linux サーバ上の Agent for Oracle ホーム ディレクトリ内に保存されています。

### <span id="page-99-0"></span>失敗したジョブの分析に使用できるログ ファイル

CA ARCserve Backup では、失敗したジョブを分析するために使用できるさ まざまなログ ファイルが提供されています。

これらのログ ファイルは、以下の順序で確認することをお勧めします。

- 1. ジョブ ステータス マネージャから、「ジョブ ログ]および「アクティ ビティ ログ]でジョブの結果を分析します。
- 2. CA ARCserve Backup サーバにある以下のデバッグ ログ ファイルを分析 します。

<ARCSERVE\_HOME>¥log¥tskjob<Job\_No>\_<Job\_ID>.log <ARCSERVE\_HOME>¥log¥tskjob<Master\_Job\_No>\_<Master\_Job\_ID>\_<Child\_Job\_ID>.log <ARCSERVE\_HOME>¥log¥tskjob00\_<Staging\_Master\_Job\_ID>\_<Migration\_Job\_ID>.log

3. (任意) CA ARCserve Backup サーバの以下のディレクトリにあるテー プ エンジン ログ ファイルを分析します。

<ARCSERVE\_HOME>¥log¥tape.log

4. (任意) CA ARCserve Backup サーバの以下のディレクトリにあるデー タベース エンジン ログ ファイルを分析します。

<ARCSERVE\_HOME>¥log¥cadblog.log

5. Data Mover サーバにある Common Agent ログ ファイルを分析します。 Common Agent ログ ファイルは、Data Mover サーバの以下のディレク トリに保存されています。

/opt/CA/ABcmagt/logs/caagentd.log

6. (任意)Data Mover サーバ上に存在するデータをバックアップしてい る場合、Data Mover サーバの以下のディレクトリにあるデバイス エー ジェント ログ ファイルを分析します。

/opt/CA/ABdatamover/logs/dagent.log

7. (任意) Data Mover サーバ上に存在するデータをバックアップしてい る場合、デバイス エージェントのログにハードウェア エラーの発生が 示されていれば、Data Mover サーバの以下のディレクトリにあるデバ イス SnapIn モジュール ログを分析します。

/opt/CA/ABdatamover/logs/SnapIn.log

8. Data Mover サーバ上で実行されているエージェントがファイル シス テム エージェントである場合、Data Mover サーバの以下のディレクト リにあるエージェント ログ ファイルを分析します。

/opt/CA/ABuagent/logs/uag.log

9. Data Mover サーバ上で実行されているエージェントが Agent for Oracle である場合、Data Mover サーバにある以下のログ ファイルを分析しま す。

/CA/ABoraagt/logs/oraclebr.log /opt/CA/ABoraagt/logs/oragentd\_JobNO1.log /opt/CA/ABoraagt/logs/oragentd\_JobNO1\_JobNO2.log /opt/CA/ABoraagt/logs/cmdwrapper.log: /opt/CA/ABoraagt/logs/ca\_backup.log: /opt/CA/ABoraagt/logs/ca\_restore.log \$ORACLE\_HOME/admin/(データベース名)/udump/sbtio.log

### <span id="page-100-0"></span>Oracle RAC 環境で UNIX/Linux Data Mover および Agent for Oracle を設定する方法

Real Application Cluster (RAC)環境で Agent for Oracle を設定するには、 Oracle RAC 環境に統合された少なくとも 1 つのノードに Agent for Oracle と UNIX/Linux Data Mover をインストールし、設定する必要があります。こ のノードは、すべてのアーカイブ ログにアクセスできる必要があります。 RAC 環境の複数のノードに Agent for Oracle と UNIX/Linux Data Mover をイ ンストールできます。また、RAC 環境の各ノードはすべてのアーカイブ ロ グにアクセスできる必要があります。

CA ARCserve Backup では、以下の設定を使用して RAC 環境の Agent for Oracle を設定すると、Data Mover サーバへのデータのバックアップおよび リストアを実行できます。

- [実際のホスト名](#page-101-0) (P.102)。
- [仮想ホスト名](#page-102-0) (P.103)。

上記の設定を使用すると、CA ARCserve Backup はユーザの RAC 環境にある 利用可能な任意のノードに接続し、Oracle RAC データベースのバックアッ プやリストアを実行できます。

### <span id="page-101-0"></span>実際のホスト名を使用した Oracle RAC 環境での Agent for Oracle の設定

CA ARCserve Backup では、ユーザの Oracle RAC 環境にある各ノードに実際 のホスト名を使用して Agent for Oracle を設定することができます。

実際のホスト名を使用した Oracle RAC 環境での Agent for Oracle の設定

- 1. Data Mover サーバに接続したテープ ライブラリに Oracle データベー スをバックアップするには、テープ ライブラリがプライマリ サーバと バックアップ対象のノードに共有されていることを確認します。
- 2. ノードに Agent for Oracle と UNIX/Linux Data Mover をインストールし ます。
- 3. Data Mover サーバをプライマリ サーバに登録します。詳細については、 「Data Mover [サーバのプライマリ](#page-37-0) サーバへの登録 (P. 38)」を参照して ください。

注: RAC 環境にある Oracle データベースを含むすべてのノードを 1 つ のプライマリ サーバに排他的に登録することをお勧めします。

Agent for Oracle と UNIX/Linux Data Mover をノードにインストールした 後、セットアップはプライマリ サーバにノード(Data Mover サーバ) を登録するように促すメッセージを表示します。 このシナリオでは、 プライマリ サーバにノードの実際のホスト名を登録できます。 オプ ションとして、Data Mover サーバ上で以下のコマンドの実行すると、 後で Data Mover サーバをプライマリ サーバに登録できます。

# regtool register

4. Agent for Oracle を設定するには、Data Mover サーバ上で orasetup を実 行します。

# ./orasetup

注: orasetup スクリプトは、Data Mover サーバ上の Agent for Oracle の インストール ディレクトリに保存されています。

5. ローカルの Data Mover サーバにデータをバックアップするよう orasetup によって求められたら、「y」を指定します。

bash-3.00# ./orasetup

Backup Agent ホーム ディレクトリを入力してください (デフォルト: \$DEFAULT\_CYEORA\_HOME): \c

データを Data Mover デバイスにバックアップしますか? (推奨。これによって rman コマンド ラインを使用した<br>バックアップ/リストアで Data Mover 上のデバイスが常に使用されます) (y/n):y

.のマシンに Oracle Database がインストールされていますか? (y/n):■

6. Oracle RAC インスタンスの名前を指定するよう orasetup によって求め られたら、実際のインスタンス ID を指定します。

登録する Oracle データベースの SID を指定してください (終了する場合は以下入力しEnterします: <mark>racdb1)</mark> 指定した Oracle データベースの ORACLE\_HOME 環境変数を入力してください

7. メッセージに従って必要なデータを入力し、orasetup を完了します。

#### <span id="page-102-0"></span>仮想ホスト名を使用した Oracle RAC 環境での Agent for Oracle の設定

CA ARCserve Backup では、ユーザの Oracle RAC 環境にある各ノードに仮想 ホスト名を使用して Agent for Oracle を設定することができます。

#### 仮想ホスト名を使用した Oracle RAC 環境での Agent for Oracle の設定

- 1. Data Mover サーバに接続したテープ ライブラリに Oracle データベー スをバックアップするには、テープ ライブラリがプライマリ サーバと バックアップ対象のノードに共有されていることを確認します。
- 2. ノードに Agent for Oracle と UNIX/Linux Data Mover をインストールし ます。
- 3. CA ARCserve Backup プライマリ サーバにログインします。

以下のディレクトリにある Hosts ファイルを開きます。

#### %WINDOWS%¥system32¥drivers¥etc¥

4. Hosts ファイルに Agent for Oracle をインストールした各ノードの仮想 ホスト名/仮想 IP アドレスのペアが含まれていることを確認します。

注: Hosts ファイルに各ノードの仮想ホスト名/仮想 IP アドレスのペア が含まれていない場合、以下のコマンドを実行し、プライマリ サーバ が仮想ホスト名を使用して Oracle RAC ノードと通信できることをしま す。

ping <仮想ホスト名>

5. デバイス環境設定を開きます。

ノードの仮想ホスト名を使用して、Oracle RAC 環境にある各ノードを プライマリ サーバに登録します。詳細については、「デバイス環境設 定を使用した (39P. )Data Mover サーバのプライマリ サーバへの登録」 を参照してください。

注: 物理ホスト名を使用してノードをプライマリ サーバに登録した場 合、[削除]をクリックしてノードを登録解除します。次に、[追加] をクリックし、仮想ホスト名を使用してノードを登録します。

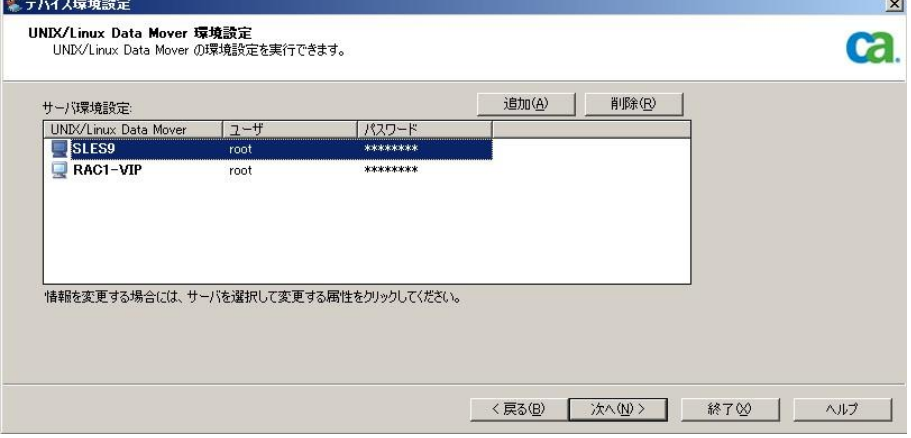

6. Agent for Oracle を設定するには、各 Data Mover サーバ上で orasetup を 実行します。

# ./orasetup

注: orasetup スクリプトは、Data Mover サーバ上の Agent for Oracle の インストール ディレクトリに保存されています。

7. ローカルの Data Mover サーバにデータをバックアップするよう orasetup によって求められたら、「y」を指定します。

bash-3.00# ./orasetup

Backup Agent ホーム ディレクトリを入力してください (デフォルト: \$DEFAULT\_CYEORA\_HOME): \c

データを Data Mover デバイスにバックアップしますか? (推奨。これによって rman コマンド ラインを使用した<br>バックアップ/リストアで Data Mover 上のデバイスが常に使用されます) (y/n):y このマシンに Oracle Database がインストールされていますか? (y/n): █

8. Oracle RAC インスタンスの名前を指定するよう orasetup によって求め られたら、実際のインスタンス ID を指定します。

登録する Oracle データベースの SID を指定してください (終了する場合は以下入力しEnterします: <mark>r</mark>acdb1) 指定した Oracle データベースの ORACLE\_HOME 環境変数を入力してください

- 9. メッセージに従って必要なデータを入力し、orasetup を完了します。
- 10. Data Mover サーバ上の Agent for Oracle のインストール ディレクトリ を参照します。

sbt.cfg という名前の環境設定ファイルを開き、以下を変更します。

■ SBT\_DATA\_MOVER からコメントを削除し、以下の構文を使用して 仮想ホスト名に値を設定します。

SBT\_DATA\_MOVER=<VIRTUAL\_HOSTNAME>

■ SBT\_ORIGINAL\_CLIENT\_HOST からコメントを削除し、以下の構文を 使用して仮想ホスト名に値を設定します。

SBT\_ORIGINAL\_CLIENT\_HOST=<VIRTUAL\_HOSTNAME>

■ SBT\_SOURCE\_NAME を環境設定ファイルに追加し、以下の構文を使 用して仮想ホスト名に値を設定します。

SBT\_SOURCE\_NAME=<VIRTUAL\_HOSTNAME>

# 付録 B: トラブルシューティング

このセクションには、以下のトピックが含まれています。

CA ARCserve Backup で Data Mover [サーバを検出できない](#page-106-0) (P. 107) CA ARCserve Backup で、Data Mover [サーバに接続されたデバイスを検出で](#page-110-0) [きない](#page-110-0) (P. 111) バックアップ マネージャでファイル システム [ボリュームを参照できない](#page-114-0) (P. 115) バックアップ マネージャで Data Mover サーバ [ノードを参照できない](#page-116-0) (P. 117) バックアップ [サーバがデバイスを検出できない](#page-117-0) (P. 118) ジョブが Dagent [エラーで失敗する](#page-117-1) (P. 118) regtool [を使用した登録処理に失敗する](#page-118-0) (P. 119) コマンド ラインを使用して regtool [を実行すると、登録処理に失敗する](#page-120-0) (P. 121) X Window ターミナルを使用して regtool [を実行すると登録処理に失敗す](#page-121-0) [る](#page-121-0) (P. 122)

# <span id="page-106-0"></span>CA ARCserve Backup で Data Mover サーバを検出できない

UNIX および Linux プラットフォームで有効。

症状:

CA ARCserve Backup で Data Mover サーバを検出できません。Data Mover サーバはプライマリ サーバに登録されています。

解決方法:

この問題を解決するには、以下の手順に従います。

- 1. Data Mover サーバがプライマリ サーバに登録されていることを確認 します。
- 2. プライマリ サーバ上でテープ エンジンが実行中であることを確認し ます。

3. プライマリ サーバ上のテープ エンジンが Data Mover サーバと通信し ていることを確認します。通信を確認するには、以下のログを開きま す。

#### <ARCSERVE\_HOME>/log/tape.log

tape.log ファイルには、以下のような情報が表示されています。

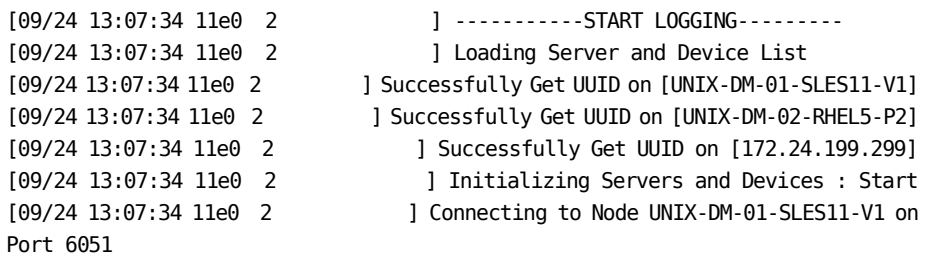

以下を確認します。

– Data Mover サーバが tape.log ファイル内に示されている。 例:

Successfully Get UUID on [UNIX-DM-01-SLES11-V1]

– プライマリ サーバが Data Mover サーバと通信している。 例:

Connecting to Node UNIX-DM-01-SLES11-V1 on Port 6051

4. 以下のログ ファイルを確認します。

<ARCSERVE\_HOME>/log/umsdev.log

このログ ファイルには、以下のような情報が表示されています。

25/11/2009 19:01:55.849 5340 DBG CNDMPConnection using Hostname=UNIX-DM-01-SLES11-V1, IPAddress=, PortNumber=6051 25/11/2009 19:01:55.943 5340 DBG CXDRStream::CXDRStream 25/11/2009 19:01:55.943 2384 DBG [0x00F35C20] Message receive thread started 25/11/2009 19:01:55.943 3696 DBG Dispatch Thread started

5. Data Mover サーバの IP アドレスが、プライマリ サーバ上の hosts ファ イル内に示されていることを確認します。 hosts ファイルは、以下の ディレクトリにあります。

<Windows>/system32/drivers/etc/hosts

例:

172.24.199.199 UNIX-DM-01-SLES11-V1

6. プライマリ サーバから、ping コマンドまたは nslookup コマンドを実行 し、プライマリ サーバが Data Mover サーバと通信できることを確認し ます。
7. Data Mover サーバから、ping コマンドまたは nslookup コマンドを実行 し、Data Mover サーバがプライマリ サーバと通信できることを確認し ます。

注: サーバが ping または nslookup を使用して通信できない場合、ホス ト名、IP アドレス、またはその両方が正しく指定されていることを確 認してください。

8. Data Mover サーバから、以下のコマンドを実行して、NDMP サーバ サービスが実行中であることを確認します。

# ps -ef | grep NDMPServer

NDMP サーバ サービスが実行されている場合、以下の結果がコマンド ラインに表示されます。

root 13260 1 0 05:28 ? 00:00:00 NDMPServer root 13484 1 0 05:28 ? 00:00:00 NDMPServer

9. Data Mover サーバから、Common Agent ログを開き、NDMP サーバ サー ビスが開始されていることを確認します。 Common Agent ログ ファイ ルは以下のディレクトリにあります。

/opt/CA/ABcmagt/logs/caagentd.log

NDMP サーバ サービスが開始されている場合は、以下の情報がログ ファイルに示されます。

10/21 05:28:51(13259) - (\_AGBRSpawnMediaEngine), major=14, minor=0 10/21 05:28:51(13260) - (\_AGBRSpawnMediaEngine) execv(/opt/CA/ABdatamover/NDMPServer) 10/21 05:28:51(13259) - (\_AGBRSpawnMediaEngine): child pid=13260

10. Data Mover サーバから、Agent.cfg 環境設定ファイルをチェックし、 UNIX/Linux Data Mover が設定されていることを確認します。 Agent.cfg 環境設定ファイルは、以下のディレクトリにあります。

/opt/CA/ABcmagt/agent.cfg

UNIX/Linux Data Mover が設定されている場合は、以下の情報が環境設 定ファイルに示されます。

[260] #[Data Mover] NAME ABdatmov VERSION 16.5 HOME /opt/CA/ABdatamover #ENV CA\_ENV\_DEBUG\_LEVEL=4 #ENV CA\_ENV\_NDMP\_LOG\_DEBUG=1 ENV AB\_OS\_TYPE=SUSE\_2.6.27.19\_I686 ENV MEDIASERVER HOME=/opt/CA/ABdatamover ENV LD\_LIBRARY\_PATH=/opt/CA/ABdatamover/lib:/opt/CA/ABcmagt:\$LD\_LIBRARY\_PATH:/opt /CA/SharedComponents/lib ENV SHLIB\_PATH=/opt/CA/ABdatamover/lib:/opt/CA/ABcmagt:\$SHLIB\_PATH:/opt/CA/Shared Components/lib ENV LIBPATH=/opt/CA/ABdatamover/lib:/opt/CA/ABcmagt:\$LIBPATH:/opt/CA/SharedCompon ents/lib BROWSER NDMPServer AGENT dagent

# CA ARCserve Backup で、Data Mover サーバに接続されたデバイ スを検出できない

UNIX および Linux プラットフォームで有効。

## 症状:

バックアップ マネージャ、[デスティネーション]タブ、およびデバイ ス マネージャから、CA ARCserve Backup が Data Mover サーバに接続された デバイスを検出できません。

### 解決方法:

この問題を解決するには、以下の手順に従います。

- 1. プライマリ サーバおよび Data Mover サーバから共有デバイスにアク セスできることを確認します。
- 2. Data Mover サーバ上で実行されている UNIX または Linux オペレー ティング システムが、デバイスにアクセスして操作できることを確認 します。

例: Linux プラットフォームの場合は以下からデバイスを確認します。

/proc/scsi/scsi

3. プライマリ サーバから、デバイス検出プロセスが正常に完了したこと を確認します。このためには、プライマリ サーバ上の以下のログ ファ イルを開きます。

<ARCSERVE\_HOME>/log/tape.log

デバイス検出プロセスが正常に完了している場合は、以下のような情 報がプライマリ サーバの tape.log ファイルに示されます。

```
[09/24 13:07:48 11e0 2 ] Connecting to Node UNIX-DM-01-SLES11-V1 on 
Port 6051
[09/24 13:07:49 11e0 2 ] Registering Node : UNIX-DM-01-SLES11-V1
[09/24 13:07:49 11e0 2 ] Detecting Tape devices... 
[09/24 13:07:50 11e0 2 ] Detected 12 tape drives... 
[09/24 13:07:50 11e0 2 ] Tape Drive STK 9840 1.00 
[09/24 13:07:50 11e0 2 ] b7285ec31 - Prototype: Prototype 
[09/24 13:07:50 11e0 2 ] Find a tape drive, logical Device Name set 
to [SCSI:b7285ec31]
```
4. Data Mover サーバから、以下のコマンドを実行して、NDMP サーバ サービスが実行中であることを確認します。

# ps -ef | grep NDMPServer

NDMP サーバ サービスが実行されている場合、以下の結果がコマンド ラインに表示されます。

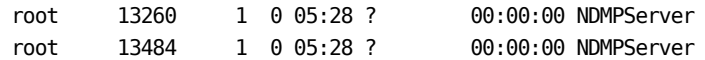

5. Data Mover サーバから、Common Agent ログを開き、NDMP サーバ サー ビスが開始されていることを確認します。 Common Agent ログ ファイ ルは以下のディレクトリにあります。

/opt/CA/ABcmagt/logs/caagentd.log

NDMP サーバ サービスが開始されている場合は、以下の情報がログ ファイルに示されます。

10/21 05:28:51(13259) - (\_AGBRSpawnMediaEngine), major=14, minor=0 10/21 05:28:51(13260) - (\_AGBRSpawnMediaEngine) execv(/opt/CA/ABdatamover/NDMPServer) 10/21 05:28:51(13259) - (\_AGBRSpawnMediaEngine): child pid=13260

6. Data Mover サーバから、Agent.cfg 環境設定ファイルを開き、UNIX/Linux Data Mover が設定されていることを確認します。 Agent.cfg 環境設定 ファイルは、以下のディレクトリにあります。

/opt/CA/ABcmagt/agent.cfg

UNIX/Linux Data Mover が設定されている場合は、以下の情報が環境設 定ファイルに示されます。

[260] #[Data Mover] NAME ABdatmov VERSION 16.5 HOME /opt/CA/ABdatamover #ENV CA\_ENV\_DEBUG\_LEVEL=4 #ENV CA\_ENV\_NDMP\_LOG\_DEBUG=1 ENV AB\_OS\_TYPE=SUSE\_2.6.27.19\_I686 ENV MEDIASERVER HOME=/opt/CA/ABdatamover ENV LD\_LIBRARY\_PATH=/opt/CA/ABdatamover/lib:/opt/CA/ABcmagt:\$LD\_LIBRARY\_PATH:/opt /CA/SharedComponents/lib ENV SHLIB\_PATH=/opt/CA/ABdatamover/lib:/opt/CA/ABcmagt:\$SHLIB\_PATH:/opt/CA/Shared Components/lib ENV LIBPATH=/opt/CA/ABdatamover/lib:/opt/CA/ABcmagt:\$LIBPATH:/opt/CA/SharedCompon ents/lib BROWSER NDMPServer AGENT dagent

7. Data Mover サーバから、CA ARCserve Backup が Data Mover サーバでア クセス可能なすべてのデバイスを検出できることを確認します。 CA ARCserve Backup は、検出されたデバイスへのリンクを以下のディレク トリに作成します。

/dev/CA

/dev/ca 内にリンクがなく、Data Mover サーバでデバイスを検出できる ことが確かである場合は、Data Mover サーバで以下のスクリプトを実 行します。

/opt/CA/ABdatamover/ScanDevices.sh

### 例:

以下の例は、Linux ベースの Data Mover サーバ上で検出されたすべて のデバイスのリンクを示します。

UNIX-DM-01-SLES11-V1 /]# ls -l /dev/CA total 4 drwxrwxrwx 2 root root 320 Sep 24 12:58 . drwxr-xr-x 13 root root 6060 Sep 23 15:43 .. -rw-rw-rw- 1 root root 515 Sep 24 12:58 DeviceSerialMap lrwxrwxrwx 1 root root 8 Sep 24 12:58 lib:4,0,0,0 -> /dev/sg1 lrwxrwxrwx 1 root root 8 Sep 24 12:58 tape:4,0,0,1 -> /dev/sg2 lrwxrwxrwx 1 root root 9 Sep 24 12:58 tape:4,0,0,10 -> /dev/sg11 lrwxrwxrwx 1 root root 9 Sep 24 12:58 tape:4,0,0,11 -> /dev/sg12 lrwxrwxrwx 1 root root 9 Sep 24 12:58 tape:4,0,0,12 -> /dev/sg13 lrwxrwxrwx 1 root root 8 Sep 24 12:58 tape:4,0,0,2 -> /dev/sg3 lrwxrwxrwx 1 root root 8 Sep 24 12:58 tape:4,0,0,3 -> /dev/sg4 lrwxrwxrwx 1 root root 8 Sep 24 12:58 tape:4,0,0,4 -> /dev/sg5 lrwxrwxrwx 1 root root 8 Sep 24 12:58 tape:4,0,0,5 -> /dev/sg6 lrwxrwxrwx 1 root root 8 Sep 24 12:58 tape:4,0,0,6 -> /dev/sg7 lrwxrwxrwx 1 root root 8 Sep 24 12:58 tape:4,0,0,7 -> /dev/sg8 lrwxrwxrwx 1 root root 8 Sep 24 12:58 tape:4,0,0,8 -> /dev/sq9 lrwxrwxrwx 1 root root 9 Sep 24 12:58 tape:4,0,0,9 -> /dev/sg10

8. Data Mover サーバから、NDMP サーバ ログ ファイルを開き、NDMP サーバ サービスがデバイスと通信していることを確認します。 ログ ファイルは、以下のディレクトリに保存されています。

/opt/CA/ABdatamover/logs/NDMPServer.log

このログ ファイルには、以下のような情報が示されます。

20/11/2009 19:39:54.946 27897 INF [0x4004AAE0] Received Message NDMP\_CONFIG\_GET\_TAPE\_INFO 20/11/2009 19:40:23.626 27897 INF 20/11/2009 19:40:23.626 27897 INF Found [3] devices... 20/11/2009 19:40:23.630 27897 INF 20/11/2009 19:40:23.630 27897 INF Found tape drive [9210803477] 20/11/2009 19:40:23.657 27897 INF 20/11/2009 19:40:23.657 27897 INF Found tape drive [9210801539] 20/11/2009 19:40:23.676 27897 INF [0x4004AAE0] Sending NDMP\_CONFIG\_GET\_TAPE\_INFO

# バックアップ マネージャでファイル システム ボリュームを参照 できない

Linux プラットフォームで有効

### 症状:

この問題は以下の状況で発生します。

- バックアップ マネージャの「ソース]タブで Data Mover ノードを参照 する場合、ファイル システム ボリュームは表示されません。
- Common Agent ログ ファイル内に、以下のメッセージが1つ以上表示 されます。

12/01 08:58:26(47410) - (\_AGBRSpawnSubBrowser): child pid=47412

12/01 08:58:26(47410) - (stcpReceive)Failed in recv(5), torcv=8, length=8, Connection reset by peer

12/01 08:58:26(47410) - (\_AGBRAppendSubBrowser) Failed in \_AGBROpenDir(), ret=-1

12/01 08:58:26(47410) - (\_AGBRSpawnSubBrowser): Failed in \_AGBRAppendSubBrowser(), ret=-1

注: Common Agent ログ ファイルは以下のディレクトリにあります。

/opt/CA/ABcmagt/logs/caagentd.log

### 解決方法:

この問題を解決するには、以下の手順に従います。

1. Data Mover サーバ上の以下のディレクトリにある Common Agent ログ ファイルを開きます。

/opt/CA/ABcmagt/logs/caagentd.log

2. ファイル システム エージェントのセクションを参照します。

### 例:

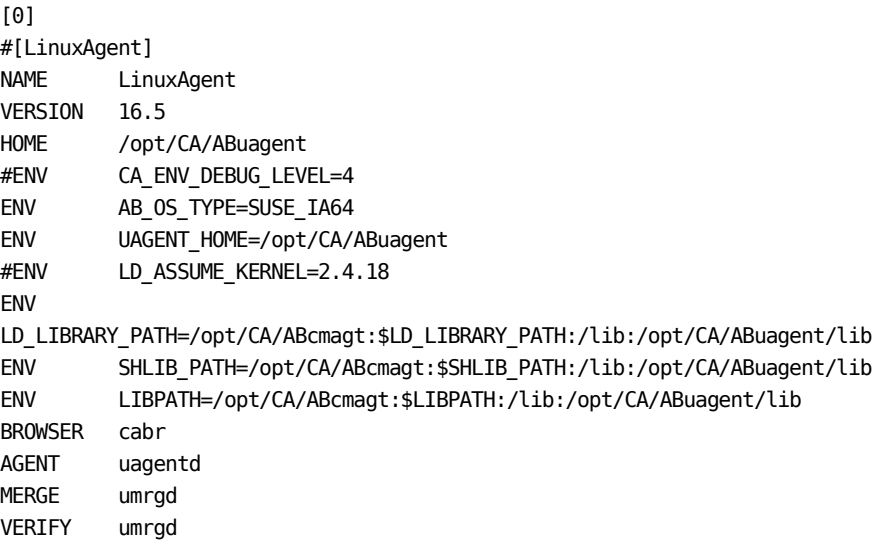

3. 以下の行を確認します。

```
LD_ASSUME_KERNEL
```
このスイッチが有効になっている場合は、ファイルからスイッチを削 除するかコメントにします。

- 4. 以下のいずれかを行います。
	- 以下のコマンドを使用して Common Agent を停止および再起動し ます。

caagent stop caagent start

■ 以下のコマンドを使用して、Common Agent 環境設定を更新します。

caagent update

# バックアップ マネージャで Data Mover サーバ ノードを参照でき ない

UNIX および Linux プラットフォームで有効。

### 症状:

バックアップ マネージャが Data Mover サーバ ノードを参照できません。 この問題は、以下の状況で発生します。

1. バックアップ マネージャの[ソース]タブから Data Mover ノードを参 照した場合、以下のメッセージが表示されます。

ノード上のエージェントに接続できませんでした。 このマシンでエージェントがインストールおよ び実行されていること確認してください。 続行してもよろしいですか?

2. Data Mover サーバが Common Agent を介して通信していることを確認 するため、Data Mover サーバから以下のコマンドを実行します。

caagent status

以下のメッセージが表示され、Common Agent が実行中であることを示 します。

CA ARCserve Backup Universal Agent プロセスを確認中... 実行中(pid=16272)

3. Data Mover サーバで以下のコマンドを実行します。

tail -f /opt/CA/ABcmagt/logs/caagentd.log

4. バックアップ マネージャの[ソース]タブから、Data Mover ノードの 参照を試行します。

caagentd.log ファイルが更新されていないことがわかります。Common Agent がプライマリ サーバから通信要求を受信していません。

## 解決方法:

ターゲットの Data Mover サーバのファイアウォール例外リストに CA ARCserve Backup が追加されていることを確認します。 これにより、 UNIX/Linux Data Mover をインストールした後、CA ARCserve Backup プライ マリ サーバが Data Mover サーバと通信できるようになります。 デフォル トでは、CA ARCserve Backup は、ポート 6051 を使用して通信します。

注: ファイアウォール例外リストに CA ARCserve Backup を追加する方法の 詳細については、Data Mover サーバに関するプラットフォーム別ドキュメ ントを参照してください。

# バックアップ サーバがデバイスを検出できない

Windows Server 2003 および Windows Server 2008 システムで有効

## 症状:

CA ARCserve Backup でライブラリ、ファイル システム デバイス、またはそ の両方が検出されません。

## 解決方法:

以下を確認してください。

- UNIX または Linux コンピュータに UNIX/Linux Data Mover がインストー ルされている。
- Data Mover サーバが CA ARCserve Backup プライマリ サーバに登録され ている。
- ライブラリが共有されている。
- CA ARCserve Backup サーバ上に必要なライセンスが登録されている。
- Data Mover サーバに直接ログインし、プラットフォーム固有のさまざ まなコマンドおよびツールを使用して、接続されたデバイスのステー タスをチェックできる。

# ジョブが Dagent エラーで失敗する

UNIX および Linux プラットフォームで有効。

### 症状:

バックアップとリストアのジョブが、開始から約 5 分後に失敗します。以 下のメッセージの 1 つがアクティビティ ログに示されます。

- データをメディアに書き込むときに Dagent ヒットエラーが発生しま した。
- セッションを開始するときに Dagent ヒット エラーが発生しました。
- セッションヘッダの読み取り中に Dagent ヒットエラーが発生しまし た。
- Dagent はセッション ヘッダの読み取りに失敗しました。可能性のある エラー コード = [-5]

#### 解決方法:

ほとんどの場合、データをバックアップまたはリストアしているハード ウェアが、エラーの発生している原因です。 たとえば、ライブラリを再 起動または再設定したとします。 ところが、デバイスに接続されたサー バ上で実行中のオペレーティング システムは更新されませんでした。

この問題を解決するには、Data Mover サーバにログインし、オペレーティ ング システム コマンドを使用してデバイスが正常に動作していることを 確認します。

### 例:

mt -t tapename

オペレーティング システム コマンドを使用してデバイスを再設定するこ ともできます。

### 例:

insf -e

注: 上記の構文は HP オペレーティング システムに適用されます。

## regtool を使用した登録処理に失敗する

## HP-UX プラットフォームで有効

症状:

以下の [regtool](#page-41-0) タスク (P.42)が HP-UX UNIX システム上で失敗します。

- Data Mover サーバの登録
- Data Mover サーバの登録解除
- Data Mover サーバへのクエリ (登録情報を取得するため)

その結果、HP-UX オペレーティング システムでコア ダンプが生成されま す。

注: コア ダンプ ファイル(ログ ファイル)には、UNIX と Linux のオペレー ティング システムでアプリケーションの失敗のトラブルシューティング に使用できるアプリケーション エラー メッセージが含まれます。

解決方法:

regtool が HP-UX オペレーティング システム上で必要な共有ライブラリを 検出できない場合、オペレーティング システムのローダがコア ダンプを トリガする可能性があります。

注: ローダは、オペレーティング システムがアプリケーションをコン ピュータのメモリ(RAM)にロードできるようにするオペレーティング シ ステム コンポーネントです。

この問題を解決するには、以下の手順に従います。

1. HP-UX システムで、以下のフォルダが SHLIB\_PATH 環境変数に記述され ていることを確認します。

/opt/CA/ABcmagt

- 2. 以下のいずれかを行います。
	- Data Mover サーバからログアウトし、再度ログインします。
	- ログアウトおよびログインは行いません。 SHLIB\_PATH 環境変数を 手動で設定します。
	- これで、regtool を正常に実行することができるようになりました。

# コマンド ラインを使用して regtool を実行すると、登録処理に失 敗する

UNIX および Linux プラットフォームで有効。

### 症状 1:

UNIX/Linux Data Mover が Data Mover サーバにインストールされています。 regtool ユーティリティを使用して、Data Mover サーバを登録しようとする と、以下のメッセージがコマンド ライン ウィンドウ内に表示されます。

regtool: error while loading shared libraries: libetpki2.so: cannot open shared object file: No such file or directory

### 解決策 1:

UNIX/Linux Data Mover をインストールするのに使用されたのと同じログ イン セッションを使用して Data Mover サーバにログインした場合に上記 のエラーが発生します。 同じログイン セッションを使用すると、セット アップが UNIX/Linux Data Mover をインストールする際に変更されたさま ざまな環境変数(たとえば、LD\_LIBRARY\_PATH)を更新できません。

この問題を解決するには、現在のセッションをログアウトし、Data Mover サーバにログインします。 そうすると、regtool ユーティリティを使用し て、Data Mover サーバを登録できます。

## 症状 2:

シェル コマンドを使用して、UNIX または Linux システム上で regtool を実 行すると、regtool が失敗し、共有ライブラリが見つからないことを示すエ ラー メッセージが表示される場合があります。

### 解決策 2:

この問題を解決するには、以下の手順に従います。

1. 以下のコマンドを実行します。

. /etc/profile

2. regtool を実行します。

# X Window ターミナルを使用して regtool を実行すると登録処理 に失敗する

UNIX および Linux プラットフォームで有効。

## 症状:

UNIX/Linux Data Mover が Data Mover サーバにインストールされています。 regtool ユーティリティを使用して、Data Mover サーバを登録しようとする と、以下のメッセージがコマンド ライン ウィンドウ内に表示されます。

regtool: error while loading shared libraries: libetpki2.so: cannot open shared object file: No such file or directory

### 解決方法:

UNIX/Linux Data Mover をインストールするのに使用されたのと同じログ イン セッションを使用して Data Mover サーバにログインした場合に上記 のエラーが発生します。 同じログイン セッションを使用すると、セット アップが UNIX/Linux Data Mover をインストールする際に変更されたさま ざまな環境変数(たとえば、LD\_LIBRARY\_PATH)を更新できません。

この問題を解決するには、現在のセッションをログアウトし、Data Mover サーバにログインします。 そうすると、regtool ユーティリティを使用し て、Data Mover サーバを登録できます。

ログアウトしてログインし直した後も Data Mover サーバを登録できない 場合は、X Window ターミナルが現在のログイン セッションの環境変数を 継承するように設定されていない可能性があります。 この問題を解決す るには、以下の画面に示されるように、[ログインシェルとしてコマンド を実行する]オプションを有効にします。

注: 以下の画面は、Redhat AS 4 オペレーティング システム上の X Window ターミナルを示しています。

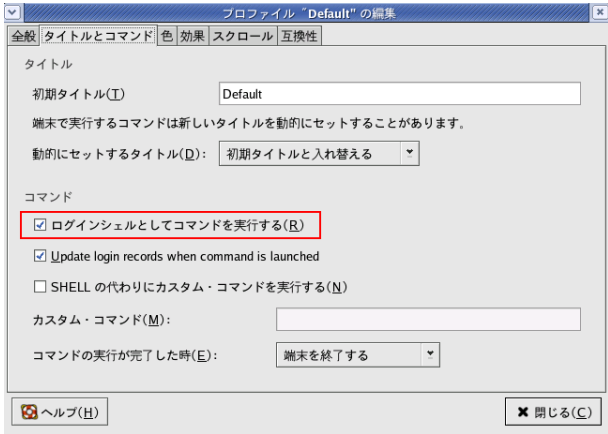

Data Mover サーバで以下のコマンドを実行して環境変数を任意で設定す ることもできます。

. /etc/profile.CA regtool register

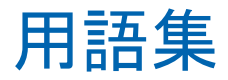

### **Data Mover** サーバ

CA ARCserve Backup Data Mover サーバは、ローカル ストレージ デバイスへ のデータの転送を容易にします。 ストレージ デバイスには、共有ライブ ラリとファイル システム デバイスがあります。 Data Mover サーバは、 UNIX または Linux オペレーティング システムでサポートされています。 CA ARCserve Backup では、プライマリ サーバから複数の Data Mover サーバ を一元管理します。CA ARCserve Backup Data Mover サーバの動作はメンバ サーバと似ています。

### **UNIX/Linux Data Mover**

UNIX/Linux Data Mover は、UNIX サーバおよび Linux サーバにインストール する CA ARCserve Backup コンポーネントです。 UNIX/Linux Data Mover に よって、Windows バックアップ サーバを使用して、UNIX サーバおよび Linux サーバ上に存在するデータを、ローカルでアクセス可能なディスク (ファイルシステムデバイス)および Storage Area Network (SAN)上の 共有テープ ライブラリにバックアップすることができます。

## 共有テープ ライブラリ

共有ライブラリは、2 つ以上の CA ARCserve Backup サーバ(プライマリ サーバ、メンバ サーバ、Data Mover サーバ、NAS ファイラなど)間で共有 されるライブラリです。

### ファイル システム デバイス

ファイル システム デバイス (FSD) は、 バックアップ データの保存および 取得に使用されるハード ディスク上のフォルダまたはディレクトリです。

## プライマリ サーバ

プライマリ サーバはマスタ サーバとして機能し、自分自身および1つ以 上のメンバ サーバおよび Data Mover サーバを制御します。 プライマリ サーバを使用すると、プライマリ サーバ、メンバ サーバ、および Data Mover サーバ上で実行されるバックアップ、リストア、およびその他の ジョブを管理およびモニタできます。プライマリ サーバ、メンバ サーバ、 および Data Mover サーバを使用することで、環境内にある複数の CA ARCserve Backup サーバを一元管理できます。この環境では、マネージャ コ ンソールを使用してプライマリ サーバを管理できます。

## メンバ サーバ

メンバ サーバは、プライマリ サーバの実行サーバとして機能します。 メ ンバ サーバはプライマリ サーバによって割り当てられたジョブを処理し ます。 プライマリ サーバとメンバ サーバを使用することで、環境内にあ る複数の CA ARCserve Backup サーバを一元管理できます。 プライマリ サーバ上のマネージャ コンソールを使用して、そのメンバ サーバを管理 できます。

### ローカルでアクセス可能なディスク

ローカルでアクセス可能なディスクは、Data Mover サーバとローカルで通 信する FSD です。